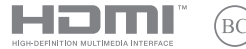

TH23022 ฉบับแก้ไขเวอร์ชัน 5 / มกราคม 2024

# **IN SEARCH OF INCREDIBLE**

้คู่มืออิเล็กทรอนิกส์

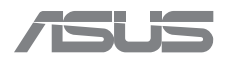

#### **ข้้อมููลเกี่่�ยวกัับลิขิ สิทธิ์ิ ์�**

่ ห้ามทำช้ำ ส่งต่อ ถอดความ เก็บในระบบที่สามารถเรียกกลับมาได้ หรือแปลส่วนหนึ่งส่วนใดของค่มือฉบับนี้ ู่ เป็นภาษาอื่นในรูปแบบหรือด้วยวิธีการใดๆ ซึ่งรวมถึงผลิตภัณฑ์และซอฟต์แวร์ที่บรรจอยู่ภายใน ยกเว้นเอกสาร ที่ผู้ซื้อเป็นผู้เก็บไว้เพื่อจุดประสงค์ในการสำรองเท่านั้น โดยไม่ได้รับความยินยอมเป็นลายลักษณ์อักษรอย่าง ชัดแจ้งจาก ASUSTeK COMPUTER INC. ("ASUS")

ASUS จัดทำค่มื่อนี้ <sup>ง</sup>ตามที่เป็น″ โดยไม่มีการรับประกันใดๆ ไม่ว่าจะโดยชัดแจ้งหรือโดยนัย รวมถึงแต่ไม่จำกัด เพียงการรับประกันโดยนัยหรือเงื่อนไขของความสามารถในการขายหรือความเหมาะสมสำหรับวัตถุประสงค์ เฉพาะ ไม่ว่าในกรณีใดๆ ASUS, กรรมการ, เจ้าหน้าที่, พนักงาน หรือตัวแทนจะไม่รับผิดต่อความเสี้ยหายทาง ู อ้อมใดๆ, ความเสียหายพิเศษ, อุบัติเหตุ หรือความเสี่ยหายที่เกิดขึ้นตามมา (รวมทั้งความเสียหายที่เกิดจาก การสูญเสียผลกำไร, ความเสียหายทางธุรกิจ, ความเสียหายของการใช้ข้อมูล, การหยุดชะงักทางธุรกิจ หรือ ูลักษณะอื่นๆ) แม้ว่า ASUS จะได้รับการบอกกล่าวว่าอาจมีความเสียหายเหล่านั้นเกิดขึ้นจากข้อบกพร่องหรือ ึข้อผิดพลาดใดๆ ในค่มือหรือผลิตภัณฑ์นี้

ผลิตภัณฑ์และชื่อบริษัทที่ปรากภใบค่มือนี้อาจเป็นหรือไม่ใช่เครื่องหมายการค้าจดทะเบียนหรือลิขสิทธิ์ของ ้บริษัทที่เกี่ยวข้อง และใช้เพื่อการระบุตัวตนหรือคำอธิบายและเพื่อประโยชน์ของเจ้าของเท่านั้น โดยไม่มี เจตนาละเมิิด

ข้อมูลจำเพาะและข้อมูลที่บรรจใบค่มือฉบับนี้ปีวิส่วหรับเป็นข้อมูลประกอบเท่านั้น และอาจเปลี่ยนแปลงได้ โดยไม่ต้องแจ้งให้ทราบล่วงหน้า และไม่ควรถือเป็นพันธะสัญญาจาก ASUS ASUS ไม่รับผิดชอบต่อข้อผิด พลาด หรือความไม่เที่ยงตรงใดๆ ที่อาจปรากภในค่มือฉบับนี้ รวมถึงผลิตภัณฑ์และซอฟต์แวร์ที่อธิบายอยู่ ภายใน

ลิขสิทธิ์ © 2024 ASUSTeK COMPUTER INC. สงวนลิขสิทธิ์

#### **การจำำกััดของการรั ับผิิด**

อาจมีเหตุการณ์บางอย่างเกิดขึ้นเนื่องจาก ASUS หรือความรับผิดชอบอื่น คุณมีสิทธิ์ที่จะกดื่นความเสียหาย ี จาก ASUS ในสถานการณ์ดังกล่าว ทาง ASUS จะรับผิดชอบเป็นจำนวนเงินของความเสียหายสำหรับการบาด เจ็บของร่างกาย (รวมทั้งการเสียชีวิต) และความเสียหายที่เกิดขึ้นกับทรัพย์สินจริง และทรัพย์สินส่วนบคคลที่ สามารถจับต้องได้ หรือความเสียหายที่แท้จริงอื่น และความเสียหายทางตรงที่เป็นผลจากความละเลย หรือ การไม่ปฏิบัติตามหน้าที่ทางกภหมายภายใต้ถ้อยแถลงของการรับประกันนี้ ไม่มากไปกว่าราคาที่แสดงไว้ของ ี ผลิตภัณฑ์แต่ละอย่าง โดยไม่คำนึงถึงหลักการที่คุณมีสิทธิ์ที่จะเรียกร้องความเสียหายจาก ASUS

ASUS จะรับผิดชอบเฉพาะความเสียหายเนื่องจากการสูญหาย ความเสียหาย หรือการเรียกร้องใดๆ ตามที่ระบ ภายใต้ถ้อยแถลงการรับประกับนี้

ข้อจำกัดนี้ยังใช้กับผู้จำหน่ายและร้านค้าปลีกของ ASUS ด้วย นี่เป็นความรับผิดชอบสูงสุดที่ ASUS, ผู้จำหน่าย หรืือร้ ้านค้ ้าปลีีกของคุุณจะรัับผิิดชอบ

ASUS จะไม่รับผิดชอบใดๆ เกี่ยวกับสถานการณ์เหล่านี้: (1) การเรียกร้องค่าเสียหายต่อคุณจากบุคคลที่สาม (2) การสูญเสียหรือความเสียหายต่อบันทึกหรือข้อมูลของคุณ หรือ (3) ความเสียหายพิเศษ อุบัติเหตุ หรือ ี ความเสียหายทางอ้อม หรือความเสียหายที่เกิดขึ้นตามมา (รวมทั้งการสูญเสียผลกำไร หรือการที่ไม่สามารถ ้ประหยัดได้) แม้ว่า ASUS, ผู้จำหน่าย หรือร้านค้าปลีกของคุณจะได้รับแจ้งว่าอาจมีความเป็นไปได้ที่จะเกิด ความเสียนายเหล่านั้น

#### **บริกิ ารและการสนัับสนุนุ**

เยี่ยมชมเว็บไซต์หลายภาษาของเราได้ที่ https://www.asus.com/th/support/

MyASUS นำเสนอคุณสมบัติการสนับสนุนที่หลากหลาย รวมถึงการแก่ไขปัญหา การเพิ่มประสิทธิภาพ ีผลิตภัณฑ์ การรวมซอฟต์แวร์ของ ASUS และช่วยให้คุณจัดระเบียบเดสก์ท็อปส่วนบุคคลและเพิ่มพื้นที่จัดเก็บ สำหรับรายละเอียดเพิ่มเติม โปรดเยี่ยมชม https://www.asus.com/th/support/FAO/1038301/

### สารบัญ

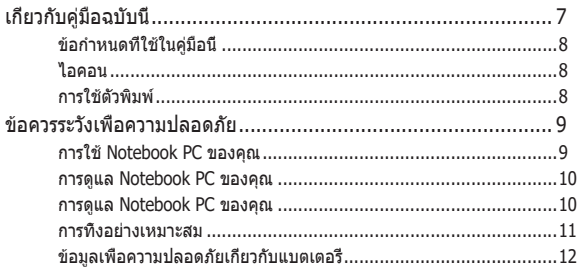

### ิบทที่ 1: การตั้งค่าฮาร์ดแวร์

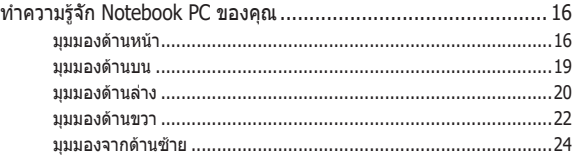

### บทที่ 2: การใช้ Notebook PC ของคุณ

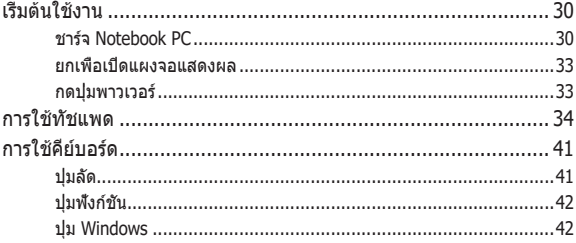

### บทที่ 3: การทำงานด้วย Windows

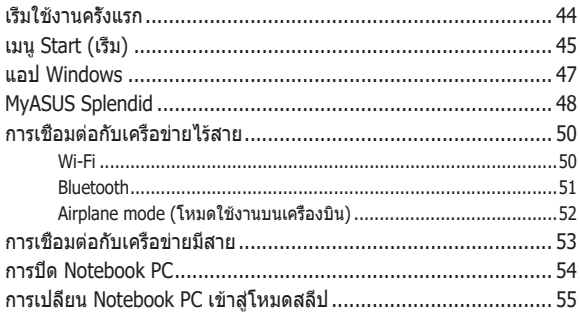

### ิบทที่ 4: การทดสอบการทำงานด้วยตัวเอง (POST)

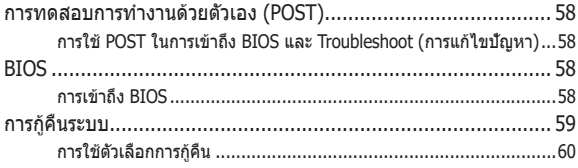

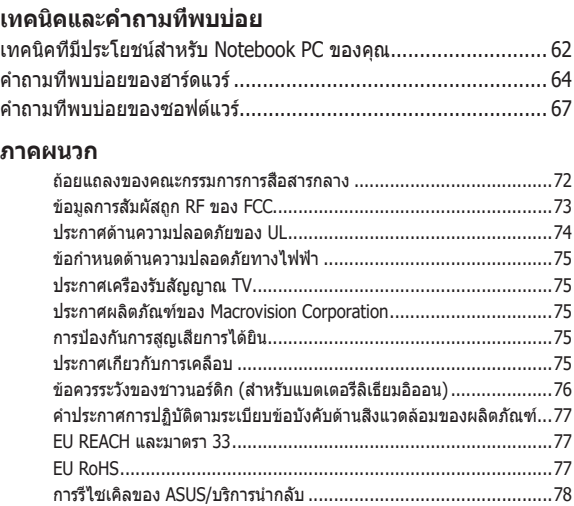

 $\sim$  $\overline{a}$ 

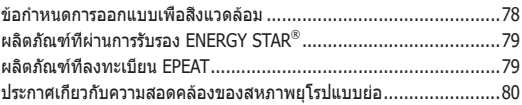

# <span id="page-6-0"></span>**เกี่่�ยวกัับคู่่มืือฉบัับนี้้�**

ี่ ค่มื่อนี้ให้ข้อมูลเกี่ยวกับคุณสมบัติด้านสาร์ดแวร์และซอฟต์แวร์ของ  $\overline{\phantom{a}}$ Notebook PC ของคุณ โดยจัดหมวดหม่เป็นบทต่างๆ ดังนี้:

#### **บทที่ 1: การตั้งค่าฮาร์ดแวร์**

้าบทบี้ให้รายละเอียดเกี่ยวกับองค์ประกอบด้าบสาร์ดแวร์ของ Notebook PC ของคุุณ

#### **บทที่ 2: การใช้ Notebook PC ของคุณ**

็บทนี้แสดงถึงวิธีการใช้ส่วนต่างๆ ของ Notebook PC ของคณ

#### **บทที่ 3: การทำ งานด้วย Windows**

้ำบทนี้ให้ภาพราบเกี่ยวกับการใช้ Windows ใบ Notebook PC ของ คุุณ

#### **บทที่ 4: การทดสอบการทำ งานด้วยตัวเอง (POST)**

้ำเทนี้แสดงถึงวิธีการใช้ POST เพื่อเปลี่ยบแปลงการตั้งค่าต่างๆ ของ Notebook PC ของคุุณ

#### **เทคนิคและคำ ถามที่พบบ่อย**

้ส่วนนี้บำเสนอเทคนิคที่แนะนำ คำถามที่พบบ่อยเกี่ยวกับสาร์ดแวร์ และซอฟต์แวร์บางประการที่คุณสามารถใช้อ้างอิงเพื่อบำรุงรักษา ู้และแก้ไขปัญหาทั่วไปที่เกิดกับ Notebook PC ของคุณ

#### **ภาคผนวก**

ส่วนนี้ครอบคลมข้อมูลเกี่ยวกับความปลอดภัยและการแจ้งเตือนใน เครื่่�อง Notebook PC ของคุุณ

# <span id="page-7-0"></span>**ข้้อกำำ หนดที่่�ใช้ใ้นคู่่มืือนี้้�**

เพื่อเน้นข้อมูลสำคัญในคู่มื่อนี้ ข้อความจะแสดงดังนี้:

**ี่ สำคัญ!** ข้อความนี้ประกอบด้วยข้อมูลสำคัญที่คุณต้องทำตาม เพื่อทำงานให้ ี่สมบรณ์

ุ <mark>หมายเหต:</mark> ข้อความนี้ประกอบด้วยข้อมูลเพิ่มเติม และเทคนิคต่างๆ ที่ ่ สามารถช่วยให้ทำงานสมบรณ์

**ี คำเตือน! ข้อความนี้ประกอบด้วยข้อมลสำคัญที่คุณต้องปฏิบัติตาม เพื่อให้** คุณปลอดภัยในขณะที่ทำงานบางอย่าง และป้องกันความเสียหายต่อข้อมูล ู้และชิ้นส่วนต่างๆ ของ Notebook PC ของคุณ

### **ไอคอน**

ไอคอนด้านล่างระบุถึงอุปกรณ์ที่สามารถใช้สำหรับทำงานหรือกระบวนการ บน Notebook PC ให้ ้เสร็็จ

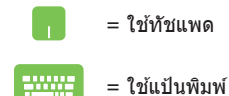

### **การใช้ตั้ ัวพิมพ์ิ ์**

- **ตัวหนา** = ระบุถึงเมนหรือรายการที่ต้องเลือก
- *ตัวเอียง =* ระบุถึงส่วนที่คุณสามารถอ้างถึงในคู่มือฉบับนี้

# <span id="page-8-0"></span>**ข้้อควรระวัังเพื่่�อความปลอดภััย การใช้ Notebook PC ้ ของคุุณ**

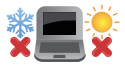

คุณควรใช้ Notebook PC เฉพาะในสภาพแวดล้อมที่มี อุณหภูมิอยู่ระหว่าง 5°C (41°F) ถึง 35°C (95°F)

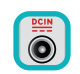

ิ ดูฉลากระบุพิกัดไฟฟ้าที่ด้านล่างของ Notebook PC ึ่ของคุณและตรวจสอบว่าอะแดปเตอร์ไฟฟ้าของคุณมี ้ ข้อมลพิกัดไฟฟ้าตรงกับฉลากนี้

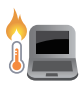

Notebook PC ของคุณสามารถอ่นขึ้นจนถึงร้อนได้ใน ้ ขณะที่ใช้งานหรือในขณะที่กำลังชาร์จชุดแบตเตอรี่ ้อย่าวาง Notebook PC ไว้บนตักหรือใกล้ส่วนใดส่วน ่ หนึ่งของร่างกาย เพื่อป้องกันไม่ให้เกิดการบาดเจ็บ ้เนื่องจากความร้อน เมื่อทำงานบน Notebook PC ของ ุคุณ อย่าวางไว้บนพื้นผิวที่สามารถปิดกั้นช่องระบาย อากาศได้ ้

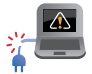

ื่อย่าใช้สายไฟ อุปกรณ์เสริม และอุปกรณ์ต่อพ่วงที่ ชำรดเสียหายกับ Notebook PC ของคุณ

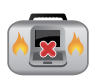

่ ในขณะที่เปิดเครื่อง ให้แน่ใจว่าไม่ถือหรือปกคลม Notebook PC ด้วยวัสดใดๆ ที่จะลดการไหลเวียนของ อากาศ

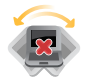

ื่อย่าวาง Notebook PC บนพื้นผิวทำงานที่ใบ่สม่ำเสมอ หรือไม่บั่นคง

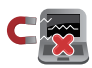

คุุณสามารถส่่ง Notebook PC ของ ส่่ คุุณผ่่านเครื่่�อง ้ เอ็กซเรย์ (ที่ใช้ตรวจสิ่งของที่วางบนสายพาน) แต่อย่า ้ ให้สัมผัสถ<sup>ู</sup>กตัวตรวจจับแม่เหล็กและอปกรณ์ที่ใช้มือถือ

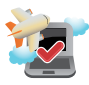

ี ติดต่อพนักงานสายการบินของคุณเพื่อเรียนรู้เกี่ยวกับ ำเริการบนเครื่องที่เกี่ยวข้องที่สามารถใช้ได้ และข้อ ี จำกัดต่างๆ ที่ต้องปฏิบัติตามเมื่อใช้ Notebook PC ของคุณในเที่ยวบิน

#### <span id="page-9-0"></span>**กการดูดููแล Notebook PC ูแล ขของคุคุุณ**

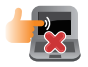

้ถอดสายไฟ AC และถอดชุดแบตเตอรื่ออก (ถ้า ทำำ ได้ ้) ก่่อนทำำ ความสะอาด Notebook PC ของคุุณ ้ ใช้ฟองน้ำเซลลโลสที่สะอาดหรือผ้าชามัวร์ชบน้ำอ่น ่ หมาดๆ เช็ดความชื้นส่วนเกินออกจาก Notebook PC ้ ของคุณโดยใช้ผ้าแห้ง ป้องกันไม่ให้ของเหลวใดๆ เข้า ี่ สู่ตัวเครื่องหรือช่องว่างบนแป้นพิมพ์ เพื่อป้องกันไฟฟ้า ลััดวงจรหรืือการกััดกร่่อน

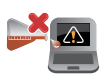

้ อย่าใช้ตัวทำละลายที่มีฤทธิ์รนแรง เช่น แอลกอฮอล์ ้ ทินเนอร์ เบนซิน หรือสารเคมีอื่นๆ บนหรือใกล้กับ Notebook PC ของคุุณ

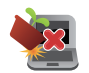

อย่่าวางวัตถุั ุใดๆ บน Notebook PC ของคุุณ

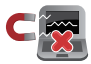

อย่่าให้ ้ Notebook PC สัมั ผััสถููกสนามแม่่เหล็็กหรืือ สนามไฟฟ้้าพลัังสููง

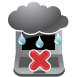

้อย่าใช้หรือให้ Notebook PC สัมผัสกับของเหลว ฝน หรือความชื้น

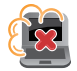

้ อย่าให้ Notebook PC สัมผัสกับสภาพแวดล้อมที่มี ฝุ่่ � นมาก

<span id="page-10-0"></span>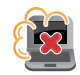

้อย่าใช้ Notebook PC ใกล้บริเวณที่มีแก๊สรั่ว

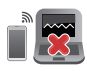

ื่อย่าวางอุปกรณ์อิเล็กทรอนิกส์ที่เปิดอยู่ไว้ใกล้กับ Notebook PC ของคุณ เพื่อหลีกเลี่ยงการรบกวนของ ้ คลื่นแม่เหล็กไฟฟ้ากับหน้าจอแสดงผล

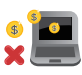

ื่อย่าใช้ Notebook PC เครื่องนี้ในการขดสกุลเงินคริ ปโต (เนื่องจากใช้พลังงานไฟฟ้าและเวลาเป็นจำนวน ้มากในการได้มาซึ่งสกุลเงินเสมือนที่แปลงสภาพได้) ี และ/หรือกิจกรรมที่เกี่ยวข้อง

### **การทิ้้�งอย่่างเหมาะสม**

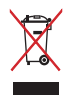

ื้อย่าทิ้ง Notebook PC ปะปนกับของเสียจากภายใน ำเ้าน ผลิตภัณฑ์นี้ได้รับการออกแบบเพื่อให้นำทิ้น ่ ส่วนต่างๆ มาใช้ซ้ำและรีไซเคิลได้อย่างเหมาะสม ี สัญลักษณ์ถังขยะติดล้อที่มีเครื่องหมายกากบาท ้ เป็นการระบุว่าไม่ควรทิ้งผลิตภัณฑ์ (อุปกรณ์ไฟฟ้า ื่อิเล็กทรอนิกส์ และแบตเตอรี่เหรียญที่มีส่วนประกอบ ของปรอท) ปะปนไปกับของเสียทั่วไปจากภายใน ้บ้าน ตรวจสอบกภข้อบังคับในการทิ้งผลิตภัณฑ์ อิิเล็็กทรอนิกิ ส์์

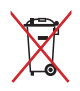

่อย่าทิ้งแบตเตอรี่ปะปนกับของเสียทั่วไปภายในบ้าน ี สัญลักษณ์ถังขยะติดล้อที่มีเครื่องหมายกากบาท ้ เป็นการระบว่าไม่ควรทิ้งผลิตภัณฑ์ปะปนไปกับของเสีย ทั่วไปจากภายในบ้าน

# <span id="page-11-0"></span>**ข้้อมููลเพื่่�อความปลอดภััยเกี่่�ยวกัับแบตเตอรี่**

### **การป้้ องกันัแบตเตอรี่่�**

่ การชาร์จแบตเตอรี่บ่อยๆ ภายใต้แรงดันไฟฟ้าที่สง อาจทำให้อายุ ้ แบตเตอรี่สั้นลง เพื่อปกป้องแบตเตอรี่ หลังจากที่แบตเตอรี่ชาร์จเต็บ ้แล้ว ระบบอาจหยุดการชาร์จเมื่อพลังงานแบตเตอรี่อย่ระหว่าง 90% ถึึง 100%

**หมายเหตุ:** โดยปกติระดับที่แบตเตอรี่จะชาร์จไฟต่อจะถูกตั้งไว้ระหว่าง 90% ้ถึง 99% ค่าที่แท้จริงอาจแตกต่างกันในแต่ละรุ่น

- ้ การชาร์จหรือการเก็บแบตเตอรี่ในสภาพแวดล้อมที่มีอุณหภูมิสูง อาจ ี่ ส่งผลให้เกิดความเสียหายถาวรต่อความจุพลังงานแบตเตอรี่ และ ทำให้อายุแบตเตอรี่สั้นลงอย่างรวดเร็ว ถ้าอุณหภูมิแบตเตอรี่สูงเกิน ไป ระบบอาจลดความจการชาร์จพลังงานแบตเตอรี่ลง หรือแม้กระทั่ง ็หยุดชาร์จแบตเตอรี่เพื่อปกป้องแบตเตอรี่
- ้ ความจุพลังงานแบตเตอรี่อาจลดลงแม้ว่าอุปกรณ์ของคุณปิดเครื่อง ู้และตั<sup>้</sup>ดการเชื่อมต่อจากไฟ AC ลักษณะเช่นบี้เป็นเรื่องปกติเบื่องจาก ระบบยังคงใช้พลังงาบเล็กบัลยจากแบตเตอรี่

#### **การดููแลแบตเตอรี่ม่� าตรฐาน**

- ้ถ้าคุณจะไม่ใช้อุปกรณ์ของคุณเป็นระยะเวลานาน ให้แน่ใจว่าทำการ ้ชาร์จพลังงานแบตเตอรี่ไว้ที่ 50% จากนั้นปิดเครื่องอุปกรณ์ของคุณ และตัดการเชื่อมต่ออะแดปเตอร์ไฟ AC ชาร์จพลังงานแบตเตอรี่ไว้ที่ 50% ทุก 3 เดือนเพื่อหลีกเลี่ยงการคายประจุมากเกินไปและป้องกัน ความเสี่ยหายต่อแบตเตอรี่
- ่ หลีกเลี่ยงการชาร์จแบตเตอรี่ด้วยแรงดันไฟฟ้าที่สงเป็นเวลานานต่อ เนื่องเพื่อยืดอายการใช้งานแบตเตอรี่ ถ้าคุณใช้ไฟ AC อย่างต่อเนื่อง สำหรับอุปกรณ์ของคุณ ให้แน่ใจว่าได้ใช้พลังงานแบตเตอรี่จนเหลือ 50% อย่างน้อยหนึ่งครั้งทุกสองสัปดาห์ คุณยังสามารถปรับการตั้ง ค่าจาก Battery Health Charging (ลักษณะการชาร์จแบตเตอรี่) ใน MvASUS เพื่อช่่วยยืดอายการใช้งานแบตเตอรี่ได้ด้วย
- แนะนำำ ให้ ้เก็็บแบตเตอรี่่�ของคุุณที่อุ่� ุณหภููมิริะหว่่าง 5°C (41°F) ถึง 35°C (95°F) โดยมีระดับพลังงานแบตเตอรี่อย่ที่ 50% คุณยัง ี่ สามารถปรับการตั้งค่าจาก Battery Health Charging (ลักษณะการ ี่ ชาร์จแบตเตอรี่) ใน MvASUS เพื่อช่วยยืดอายุการใช้งานแบตเตอรี่ได้ ด้ ้วย
- ือย่าทิ้งแบตเตอรี่ไว้ในสภาพแวดล้อมที่ชื้น การสัมผัสกับสภาพ ี่ แวดล้อมที่ชื้นอาจเพิ่มอัตราการคายประจุของแบตเตอรี่มากเกินไป สภาพแวดล้อมที่มีอุณหภูมิต่ำอาจทำให้สารเคมีภายในแบตเตอรี่เสีย หาย ในขณะที่อุณหภูมิสงหรือความร้อนที่สงเกินไปอาจทำให้เกิด ้ความเสี่ยงจากการระเบิด
- ื่อย่าวางอุปกรณ์หรือแบตเตอรี่แพคไว้ใกล้หม้อน้ำ เตาผิง เตาไฟ ้ เครื่องทำความร้อน หรือแหล่งความร้อนใดๆ ที่มีอุณหภูมิสูงเกิน 60°C (140°F) สภาพแวดล้อมที่มีอุณหภูมิสูงอาจส่งผลให้เกิดการ ้ระเบิดหรือการรั่วที่อาจเป็นสาเหตุให้เกิดไฟไหม้ได้

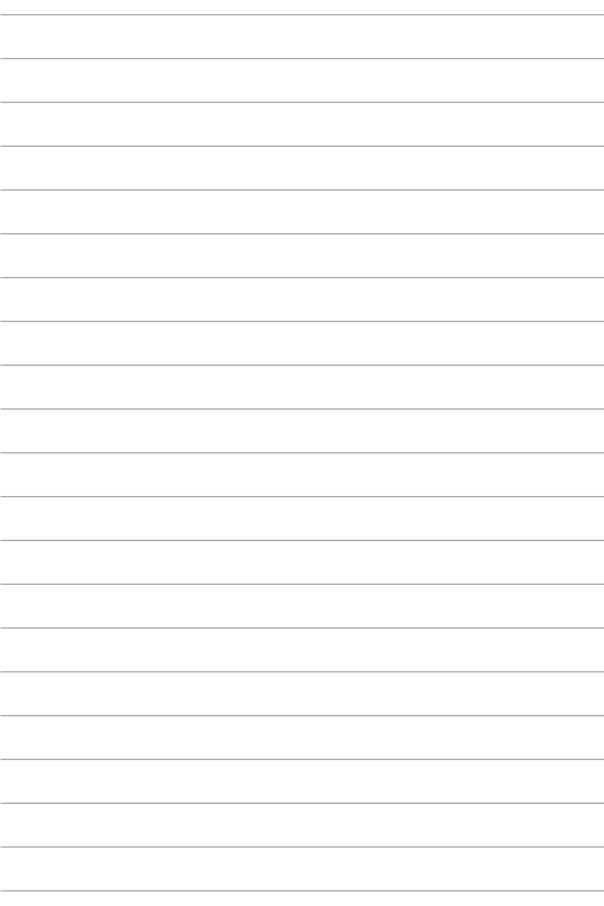

# <span id="page-14-0"></span>**บทที่ 1: การตั้้�งค่่าฮาร์์ดแวร์์**

# <span id="page-15-0"></span>**ทำำ ความรู้้จักั Notebook PC ของคุุณ**

### **มุมมุ องด้้านหน้้า**

**หมายเหตุุ:** รููปแบบของแป้้นพิิมพ์์อาจแตกต่าง่ กัันไปตามภููมิิภาคหรืือประเทศ ้ำมา – มากุ่ง จะมี – มา – มากุ่งการการการการการการการการการบรรม<br>นอกจากนี้ มมมองด้านหน้าอาจมีลักษณะแตกต่างกัน ขึ้นอยู่กับรุ่นของ Notebook PC

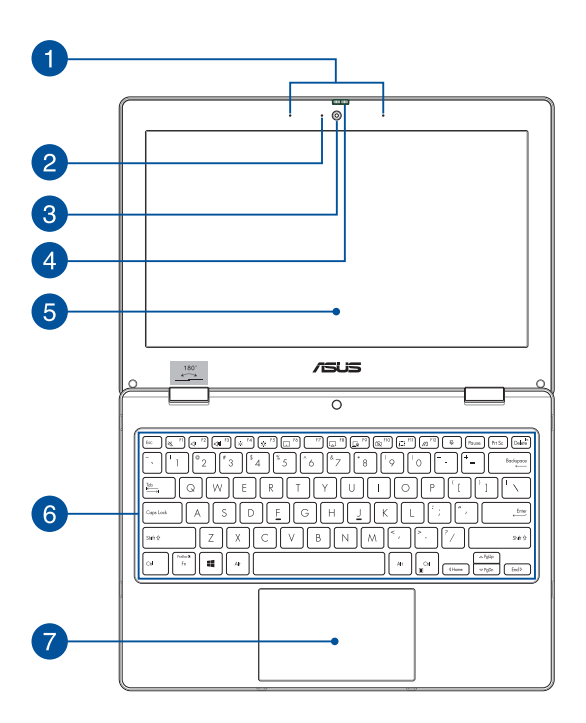

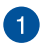

#### **ไมโครโฟนอาร์์เรย์์**

้ไมโครโฟนอาร์เรย์มีคุณสมบัติการตัดเสียงก้อง การลดเสียงรบกวน ้ และฟังก์ชันบีบฟอร์บปิ่งเพื่อการได้ยิบและการบับทึกเสียงที่ดีขึ้น

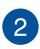

#### **ไฟแสดงสถานะกล้้อง**

้ไฟแสดงสถานะกล้องจะสว่างขึ้นเมื่อมีการใช้งานกล้องในตัว

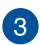

#### **กล้้อง**

กล้ ้องในตััวช่่วยให้ ้ ช่่ คุุณถ่่ายภาพหรืือบัันทึึกวิดีีิ โอด้ ้วย Notebook PC ของคุณได้

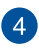

#### **โล่่เว็็บแคม**

ใช้สำ้ำ หรัับปิิดเลนส์กล้์ ้องของ Notebook PC ของคุุณ

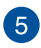

#### **แผงจอแสดงผล**

ี แผงจอแสดงผลความละเอียดสูงให้คุณสมบัติอันยอดเยี่ยมในการชม ้ ใฟล์ภาพ วิดีโอ และมัลติมีเดียอื่นๆ บน Notebook PC ของคุณ

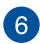

# **แป้้นพิมพ์ิ ์**

ี่ แป้นพิมพ์เป็นปุ่ม QWERTY ขนาดมาตรรานพร้อมระยะความลึกของ ้ปุ่มที่เหมาะสมต่อการพิมพ์ ซึ่งยังช่วยให้คุณใช้ปุ่มฟังก์ชัน ทำให้เข้า ถึง Windows ได้อย่างรวดเร็ว และควบคุมฟังก์ชันมัลติมีเดียอื่นๆ ได้

**หมายเหตุุ:** รููปแบบแป้้นพิิมพ์์แตกต่าง่ กัันไปตามรุ่่�นหรืือเขตภููมิิภาค

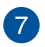

# **ทััชแพด**

้ทัชแพดช่วยให้ใช้งานคำสั่งนิ้วได้อย่างหลากหลายเพื่อควบคมหน้า ้ จอ มอบประสบการณ์การใช้งานที่ง่ายดายแก่ผู้ใช้ อีกทั้งยังจำลอง การทำงานของเมาส์ธรรมดาได้ด้วย

> หมายเหตุ: สำหรับข้อมูลเพิ่มเติม ดูที่ส่วน*การใช้ทัชแพด*ในคู่มือ ้ฉบับนี้

### <span id="page-18-0"></span>**มุมมุ องด้้านบน**

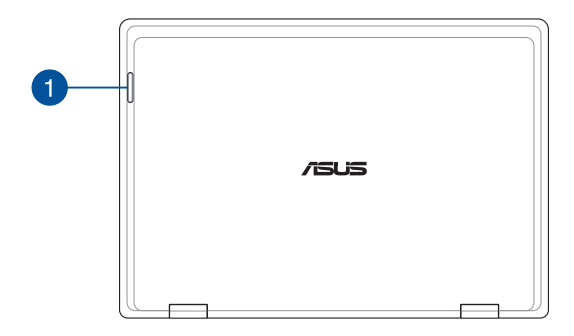

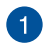

# **ไฟแสดงสถานะ**

ไฟแสดงสถานะช่่วยช่่ ระบุสุ ถานะฮาร์์ดแวร์์ปััจจุุบัันของ Notebook PC ของคุุณ

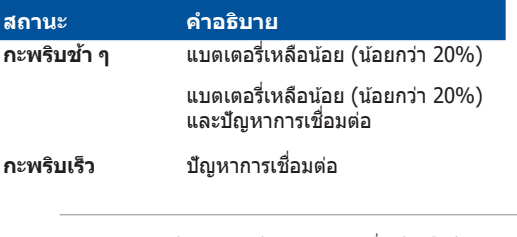

**หมายเหตุุ:** กดปุ่่ � ม **Fn** และปุ่่ � ม **1** พร้ ้อมกัันเพื่่�อเปิิดหรืือปิิดการ ทำำ งาน

### <span id="page-19-0"></span>**มุมมุ องด้้านล่่าง**

**หมายเหตุุ:** มุุมมองจากด้ ้านล่่างอาจแตกต่าง่ กัันไปตามแต่่ละรุ่่�น

**ี คำเตือน!** Notebook PC ของคุณสามารถอุ่นขึ้นจนถึงร้อนได้ในขณะที่ใช้งาน ่ หรือในขณะที่กำลังชาร์จชุดแบตเตอรี่ อย่าวาง Notebook PC ไว้บนตักหรือ ่ ใกล้ส่วนใดส่วนหนึ่งของร่างกาย เพื่อป้องกับไม่ให้เกิดการบาดเจ็บเนื่องจาก ี ความร้อน เมื่อทำงานบน Notebook PC ของคุณ อย่าวางไว้บนพื้นผิวที่ สามารถปิดกั้นช่องระบายอากาศได้

#### **สำคัำ ัญ!**

- ้ ระยะเวลาการทำงานของแบตเตอรี่แตกต่างไปตามการใช้งานและข้อ กำหนดเฉพาะของ Notebook PC ชุดแบตเตอรี่ไม่สามารถถอดออกได้
- ซื้อชิ้นส่วนจากร้านค้าที่ได้รับการแต่งตั้งเท่านั้น เพื่อให้มั่นใจถึงความเข้า ้กันได้และความเชื่อถือได้ที่สูงสุด ปรึกษาศูนย์บริการ ASUS หรือร้านค้า ้ที่ได้รับการแต่งตั้งสำหรับบริการผลิตภัณฑ์หรือขอความช่วยเหลือใบการ ้ ถอดชิ้นส่วนหรือประกอบผลิตภัณฑ์อย่างถูกต้อง

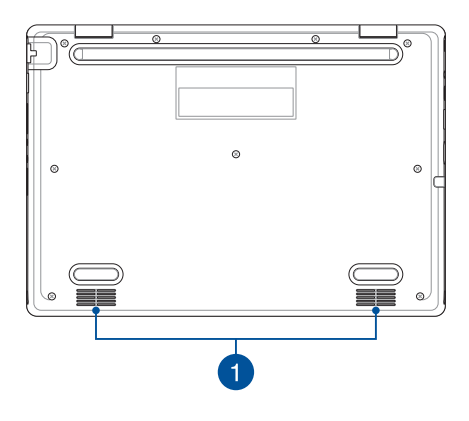

# **ลำำ โพง**

ลำโพงในตัวช่วยให้คุณได้ยินเสียงจาก Notebook PC ของคุณ ี โดยตรง คุณสมบัติด้านเสียงถูกควบคุมโดยซอฟต์แวร์

### <span id="page-21-0"></span>**มุมมุ องด้้านขวา**

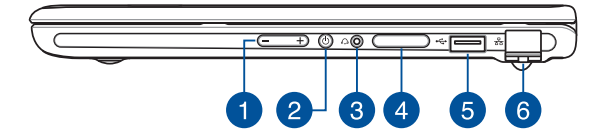

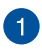

#### ้ปุ่มระดับเสียง

ป่มนี้เพิ่มหรือลดระดับเสียง Notebook PC ของคุณ

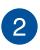

# **ปุ่่มพาวเวอร์์**

ึกดปุ่มพาวเวอร์เพื่อเปิดหรือปิด Notebook PC ของคุณ คุณยัง ี่ สามารถใช้ปุ่มพาวเวอร์เพื่อสั่งให้ Notebook PC ของคุณเข้าสู่โหมด สลีปหรือโหมดไฮเบอร์เนตและปลุกเครื่องจากโหมดสลีปหรือโหมด ไฮเบอร์์เนตได้ ้

่ ในกรณีที่ Notebook PC ของคุณไม่ตอบสนอง กดปุ่มพาวเวอร์ค้าง ไว้อย่างน้อยสี่ (4) วินาทีจนกว่า Notebook PC ของคุณจะปิดเครื่อง

# **แจ็็คหูฟัู ัง/เฮดเซ็็ต**

ิพอร์ตนี้ช่วยให้คุณเชื่อมต่อกับลำโพงขยายเสียงหรือหูฟัง คุณยัง สามารถใช้พลร์ตนี้เชื่อมต่อเสดเซ็ตได้

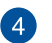

#### **ถาดการ์์ดหน่่วยความจำำ (เฉพาะบางรุ่่น)**

ี่ สล็อตเครื่องอ่านการ์ดหน่วยความจำในตัวนี้สนับสนนรูปแบบนาโน ี ซิมและไมโคร SD การ์ด เสียบเข็มเข้าไปในรข้างถาดเพื่อนำถาด ออก

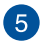

#### **พอร์์ต USB 2.0**

พอร์ต USB (บัสอนุกรมสากล) ใช้ร่วมกับอุปกรณ์ USB 2.0 หรือ USB 1.1 ได้ ้ เช่่น แ ช่่ ป้้นพิิมพ์์ อุุปกรณ์ชี้้์ ตำชี้้� ำ แหน่่ง แฟลชไดรฟ์์ HDD ้ภายบอก ลำโพง กล้อง และเครื่องพิบพ์

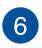

#### **พอร์์ต LAN**

เสียบสายเครือข่ายเข้ากับพอร์ตนี้เพื่อเชื่อมต่อกับเครือข่ายระดับ ้ท้องถิ่น

> **คำำ เตืือน!** พอร์์ต LAN นี้้�ไม่่รองรัับ PoE (Power over Ethernet - จ่ายไฟผ่านอีเธอร์เน็ต) การเชื่อมต่ออปกรณ์ PoE เข้ากับ Notebook PC ของคุณอาจส่งผลให้เมนบอร์ดเสียหาย

### <span id="page-23-0"></span>**มุมมุ องจากด้้านซ้าย้**

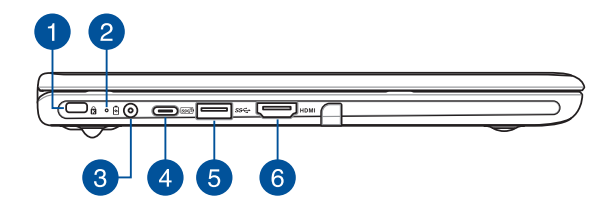

Ŧ

#### **สล็็อตเพื่่�อความปลอดภััย Kensington®**

สล็อตเพื่อความปลอดภัย Kensington® ช่วยให้คุณรักษาความ ปลอดภัยของ Notebook PC ได้โดยการใช้ผลิตภัณฑ์ด้านความ ปลอดภัยของ Notebook PC ที่ใช้งานร่วมกับ Kensington® ได้

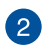

# **ไฟแสดงสถานะการชาร์จ์ แบตเตอรี่ส่� องสีี**

้ไฟ LED สองสีแสดงการบ่งบอกที่มองเห็นได้ของสถานะการชาร์จ ้แบตเตอรี่ ดรายละเอียดตามตารางด้านล่างนี้:

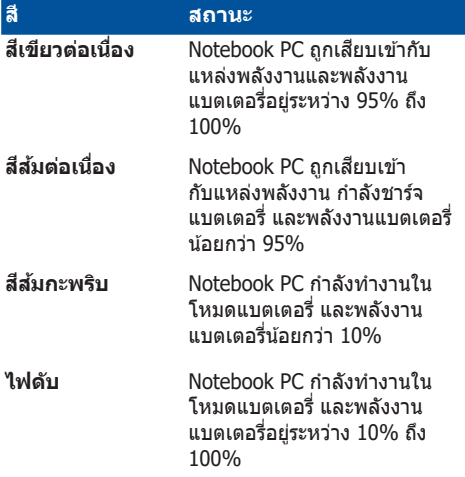

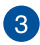

#### **พอร์์ตพลัังงาน (DC) ขาเข้้า**

เสียบอะแดปเตอร์ไฟฟ้าที่มากับเครื่องเข้ากับพอร์ตนี้เพื่อชาร์จชุด ี แบตเตอรี่และจ่ายพลังงานให้กับ Notebook PC ของคุณ

> **ี คำเตือน!** อะแดปเตอร์อาจอ่นหรือร้อนขึ้นขณะใช้งาน อย่าคลมอะ ้แดปเตอร์และวางให้ห่างจากร่างกายของคุณขณะเชื่อมต่อกับแหล่ง พลัังงาน

#### **สำคัำ ัญ!**

- ่ ใช้เฉพาะอะแดปเตอร์ไฟฟ้าที่มากับเครื่องเพื่อชาร์จชุดแบตเตอรี่ ู้ และจ่ายพลังงานให้กับ Notebook PC ของคุณเท่านั้น
- ่ เพื่อป้องกันความเสียหายใด ๆ ใช้เฉพาะแหล่งพลังงานที่มีระดับ 19V/2.37A เพื่อชาร์จ Notebook PC ของคุณ

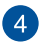

# **พอร์์ตคอมโบ USB 3.2 Gen 2 Type-C®/Power Delivery**

พอร์ต USB 3.2 (บัสอนุกรมสากล 3.2) Gen 2 Type-C® ให้ ี ความเร็วการถ่ายโอนที่สูงถึง 10 Gbit/วินาที และใช้งานได้กับ USB 2.0 รุ่นเก่า เชื่อมต่อแหล่งพลังงานที่ระบุ 15V/3A เพื่อชาร์จ ี แบตเตอรี่แพค และจ่ายพลังงานให้กับ Notebook PC ของคุณ

ุ **หมายเหตุ:** อัตราการถ่ายโอนของพอร์ตนี้อาจแตกต่างกันไปตามร่น

#### **สำคัำ ัญ!**

- Notebook PC ของคุณอาจใช้เวลานานขึ้นในการชาร์จให้เต็ม ผ่่านแหล่่งพลัังงานกระแสไฟฟ้้าต่ำำ�
- ้ เพื่อป้องกันความเสียหายใดๆ ให้ใช้เฉพาะแหล่งจ่ายไฟที่มี ี พิกัดแรงดันไฟฟ้า/กระแสไฟฟ้าเท่ากับ 15V/3A เพื่อชาร์จ Notebook PC ของคุุณด้ ้วยพอร์์ตคอมโบ USB Power Delivery ี สำหรับข้อมูลเพิ่มเติม ให้ปรึกษาศูนย์บริการ ASUS เพื่อขอความ ช่่วยเ ช่่ หลืือ

# **พอร์์ต USB 3.2 Gen 1**

พอร์ต USB 3.2 (บัสอนุกรมสากล 3.2) Gen 1 ให้อัตราการถ่ายโอน ข้อมูลสูงสุดถึง 5 Gbit/s และใช้งานได้กับ USB 2.0 รุ่นเก่า

# **พอร์์ตเอาต์พุ์ ุต HDMI**

พอร์ตนี้ช่วยให้คุณส่งสัญญาณเสียงและวิดีโอจาก Notebook PC ของคุณไปยังอุปกรณ์ที่รองรับ HDMI โดยใช้สาย HDMI

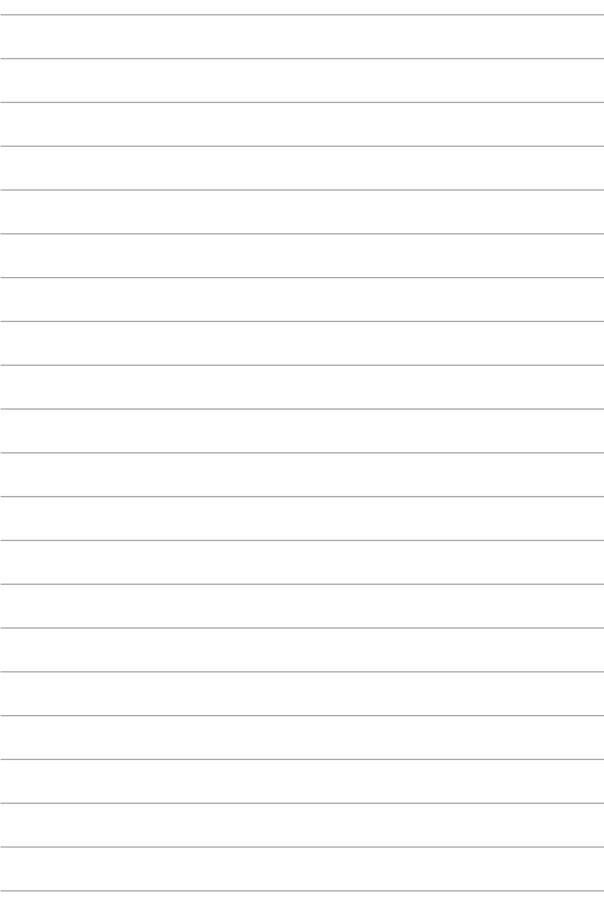

# <span id="page-28-0"></span>**บทที่่� 2: การใช้ Notebook PC ้ ของคุุณ**

# <span id="page-29-0"></span>**เริ่่มต้� น้ ใช้งา้ น**

### **ชาร์จ์ Notebook PC**

- A. เสียบสายไฟ AC กับอะแดปเตอร์ AC/DC
- B. เสียบขั้วต่อสายไฟ DC ในพอร์ตพลังงาน (DC) ขาเข้าของ Notebook PC
- $C =$ เสียบอะแดปเตอร์ AC เข้ากับแหล่งจ่ายไฟ 100V~240V

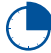

ี ชาร์จ Notebook PC เป็นเวลา **3 ชั่วโมง**ก่อนใช้ในโหมด แบตเตอรี่เป็นครั้งแรก

**หมายเหตุุ:** อะแดปเตอร์์ไฟฟ้้าอาจมีีลักั ษณะแตกต่าง่ กัันไปตามรุ่่�นและ ภููมิิภาค

### **อะแดปเตอร์์ไฟฟ้้ า AC/DC**

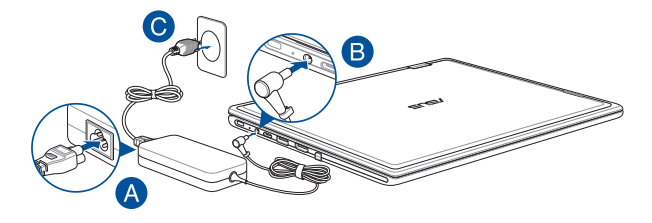

#### **อะแดปเตอร์์ไฟฟ้้ า USB Type-C®**

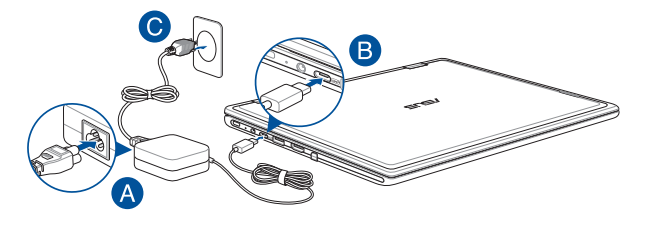

#### **สำคัำ ัญ!**

ข้อมูลเกี่ยวกับอะแดปเตอร์ไฟฟ้า:

- แรงดัันไฟฟ้้าขาเข้ ้า: 100-240 Vac
- ความถี่ขาเข้า: 50-60Hz
- พิกัิ ัดกระแสไฟขาออก: 2.37A (45W) / 3A (45W)
- พิกัิ ัดแรงดัันไฟฟ้้าขาออก: 19V / 15V

#### **สำคัำ ัญ!**

- ค้นหาตำแหน่งฉลากระบุพิกัดไฟฟ้าขาเข้า/ขาออกบน Notebook PC ูและตรวจสอบว่าข้อมูลบนฉลากตรงกับข้อมูลพิกัดไฟฟ้าขาเข้า/ขาออกบ ินอะแดปเตอร์ไฟฟ้าของคุณ Notebook PC บางรุ่นอาจมีพิกัดกระแสไฟ ขาออกหลายค่า โดยขึ้นอยู่กับ SKU ที่มี
- ตรวจสอบว่า Notebook PC ของคุณเชื่อมต่อกับอะแดปเตอร์ไฟฟ้าก่อน ที่จะเปิดเป็บครั้งแรก เสียบสายไฟกับเต้ารับไฟบ้าบโดยไบ่ใช้สายไฟต่อ ่ ใดๆ เสมอ เพื่อความปลอดภัยของคุณ ให้เชื่อมต่ออุปกรณ์นี้กับเต้ารับ ้ ใฟฟ้าที่ต่อสายดินอย่างถูกต้องเท่านั้น
- เต้ ้ารัับต้ ้องเข้ ้าถึึงได้ง่่ ้ายและอยู่่�ใกล้กั้บั Notebook PC
- หากต้องการถอด Notebook PC ออกจากแหล่งจ่ายไฟหลัก ให้ถอดปลั๊ก Notebook PC ออกจากเต้ ้ารัับไฟฟ้้า

#### **คำำ เตืือน!**

อ่านข้อควรระวังสำหรับแบตเตอรี่ Notebook PC ต่อไปนี้:

- ควรให้ ้เฉพาะช่่างเทค ช่่ นิิคที่่�ได้รั้ับการแต่ง่ ตั้้�งจาก ASUS เป็็นผู้้ถอด ้แบตเตอรี่ภายในอุปกรณ์ (สำหรับแบตเตอรี่ที่ไม่สามารถถอดได้เท่านั้น)
- แบตเตอรี่ที่ใช่ในอปกรณ์นี้อาจมีความเสี่ยงที่จะก่อเกิดเพลิงไหม้หรือ ้แผลไหม้จากสารเคมีหากถอดหรือแยกชิ้นส่วน
- ปฏิิบััติติ ามป้้ายคำำ เตืือนเพื่่�อความปลอดภััยของคุุณ
- ่ มีความเสี่ยงที่จะเกิดการระเบิดหากแทนที่ด้วยแบตเตอรี่ที่ไม่ถูกประเภท
- ห้ ้ามกำำจััดด้ ้วยการเผา
- อย่่าพยายามลััดวงจรแบตเตอรี่่�ของ Notebook PC
- อย่าพยายามแยกชิ้นส่วนแบตเตอรี่และประกอบใหม่ (สำหรับแบตเตอรี่แบบถอดไม่ได้เท่านั้น)
- ห้ ้ามใช้ต่้ อ่ หากพบการรั่่�วไหล
- ต้องรีไซเคิลหรือกำจัดแบตเตอรี่และส่วนประกอบด้วยวิธีที่เหมาะสม
- ้ เก็บแบตเตอรี่และส่วนประกอบขนาดเล็กอื่นๆ ให้พ้นมือเด็ก

# <span id="page-32-0"></span>**ยกเพื่่�อเปิิดแผงจอแสดงผล**

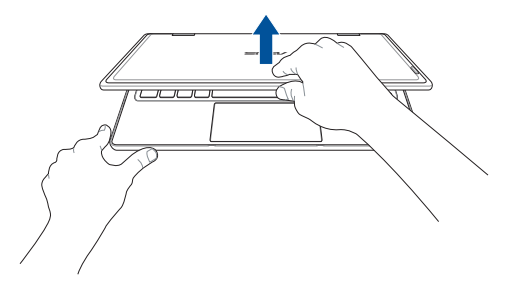

### **กดปุ่่มพาวเวอร์์**

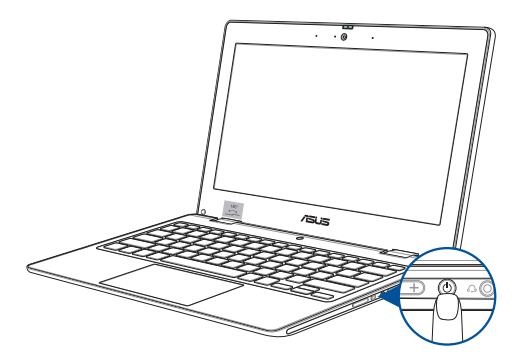

# <span id="page-33-0"></span>การใช้ทัชแพด

# การเลื่อนตัวขึ้

คุณสามารถแตะที่ใดก็ได้บนทัชแพดเพื่อเปิดใช้ตัวชี้ จากนั้นเลื่อนนิ้วบนทัช<br>แพดเพื่อขยับตัวชี้บนหน้าจอ

เลื่อนในแนวนอน

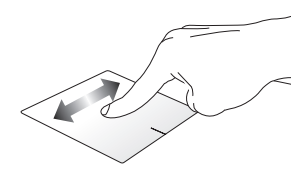

เลื่อนในแนวตั้ง

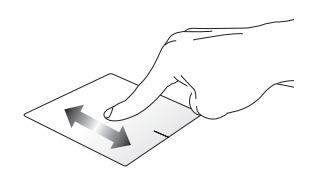

เลื่อนในแนวทแยง

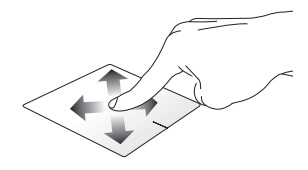

# ดำสั่งที่ใช้บิ้วเดียว

แตะ/แตะสองครั้ง

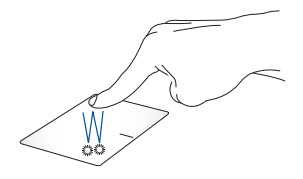

- แตะแอปเพื่อเลือก
- แตะแอปสองครั้งเพื่อเปิด

ลากแล้ววาง

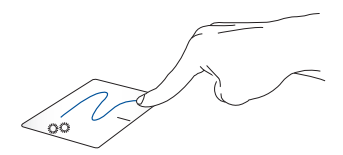

ี แตะรายการสองครั้ง แล้วลากนิ้วเดียวกันโดยไม่ยกนิ้วออกจากทัชแพด ้หากต้องการวางรายการในตำแหน่งใหม่ ให้ยกนิ้วออกจากทัชแพด

คลิกต้าย

คลิกขาว

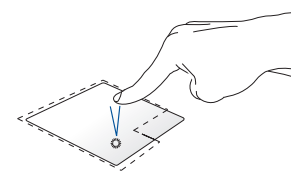

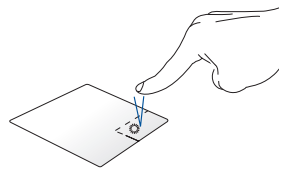

คลิกแอปเพื่อเลือก

คลิกป่มนี้เพื่อเปิดเมนคลิกขวา

คลิกสองครั้งที่แอปเพื่อเปิด

หมายเหตุ: พื้นที่ภายในเส้นประแสดงตำแหน่งของปุ่มข้ายและขวาของเมาส์ ำเบทัชแพด

## ี<br>ดำสั่งที่ใ**ช้สองนิ้ว**

แตะ

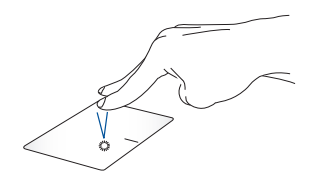

ใช้สองนิ้วแตะทัชแพดเพื่อจำลองฟังก์ชันคลิกขวา
เลื่อนสองนิ้ว (ขึ้น/ลง)

เลื่อนสองนิ้ว (ช้าย/ขวา)

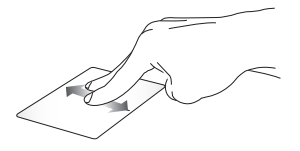

ใช้สองนิ้วเลื่อนเพื่อเลื่อนขึ้นหรือลง ใช้สองนิ้วเลื่อนเพื่อเลื่อนไปทางซ้าย หรือขวา

ชูมเข้า

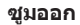

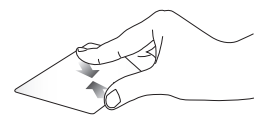

ี ลากสองนิ้วเข้าหากันบนทัชแพด ลากสองนิ้วออกจากกันบนทัชแพด

ลาคแล้ววาง

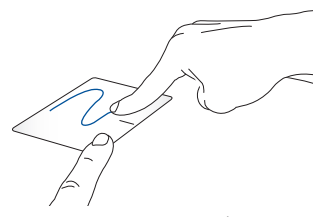

เลือกรายการและกดปุ่มซ้ายค้างไว้ ใช้อีกนิ้วเลื่อนไปบนทัชแพดเพื่อลาก รายการนั้น ยกนิ้วออกจากปุ่มเพื่อวาง

ี<br>ดำสั่งที่ใช**้สามนิ้ว** 

แตะ

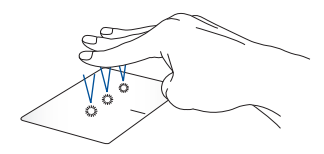

่ ใช้สามนิ้วแตะทัชแพดเพื่อเปิดฟังก์ชันที่คุณเลือกไว้ใน Settings (การตั้ง ค่า)

ปิดไปทางข้าย/ขวา

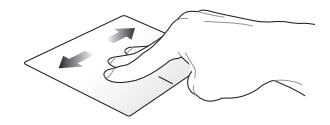

หากคุณเปิดแอปไว้หลายแอป ให้ใช้สามนิ้วปัดไปทางซ้ายหรือขวาเพื่อ สลับระหว่างแอปที่เปิดไว้

ปัดขึ้น

ปัดลง

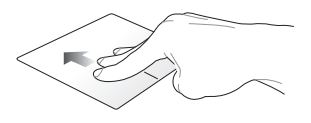

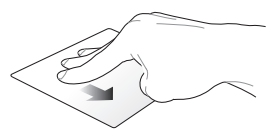

ปัดขึ้นเพื่อดูภาพรวมแสดงแอป ี<br>ทั้งหมดที่เปิดอย่

ปัดลงเพื่อแสดงเดสก์ท็อป

# ดำสั่งที่ใช้สีนิ้ว

แดะ

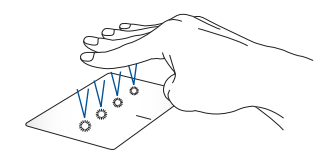

ใช้สี่นิ้วแตะทัชแพดเพื่อเปิดพึงก์ชันที่คุณเลือกไว้ใน Settings (การตั้งค่า)

# **การใช้คีีย์้ ์บอร์์ด**

### **ปุ่่มลััด**

ปุ่มลัดบนแป้นพิมพ์ของ Notebook PC ของคุณสามารถเริ่มการทำงานของ ้คำสั่งต่อไปปี้๋

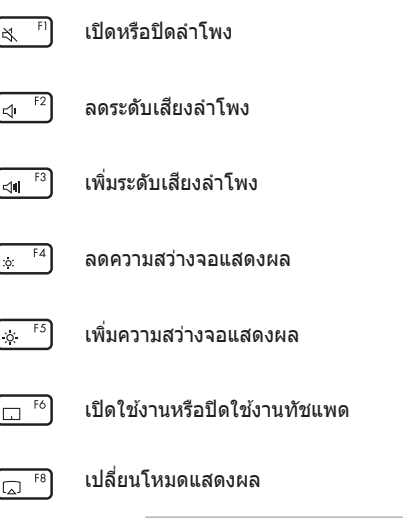

<mark>หมายเหตุ:</mark> ตรวจสอบว่าเชื่อมต่อหน้าจอแสดงผลอีกหน้าจอ หนึ่งกับ Notebook PC เรียบร้อยดีแล้ว

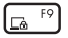

เปิดใช้งาน Lock screen (หน้าจอเมื่อล็อก)

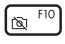

เปิิดหรืือปิิดกล้ ้อง

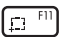

้ เปิดใช้งานเครื่องมือจับภาพหน้าจอ

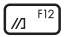

เปิิด MyASUS

S.

เปิิดหรืือปิิดไมโครโฟน

### **ปุ่่มฟัังก์ชั์ นั**

 $f_n$ esc ึกด  $\lfloor$  ซึ่ง เพื่อเปิดใช้งานหรือปิดใช้งานฟีเจอร์ปุ่มฟังก์ชัน เมื่อ ้ คุณเปิดใช้งานฟีเจอร์ป่มฟังก์ชันแล้ว คุณจะสามารถเข้าถึงปุ่มลัดต่างๆ ได้ ิ โดยการกดปุ่ม  $\mid$   $^{fn}$   $\mid$  พร้อมกันกับการกดปุ่มต่างๆ บนแถวด้านบนสด

### **ปุ่่ม Windows**

บนคีย์บอร์ดของ Notebook PC ของคุณจะมีปุ่ม Windows พิเศษสองปุ่ม ดังนี้

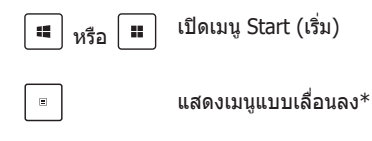

```
* เฉพาะบางร่น
```
# **บทที่่� 3: การทำำ งานด้้วย Windows**

# **เริ่่ม� ใช้งา้ นครั้้�งแรก**

่ ในครั้งแรกที่คุณเปิด Notebook PC จะมีหน้าจอต่างๆ ปรากภขึ้นเป็นลำดับ ้ เพื่อแนะนำการกำหนดค่าระบบปภิบัติการ Windows ของคุณ ทำตามคำ ้ แนะนำบนหน้าจอเพื่อกำหนดค่าพื้นฐานต่างๆ ต่อไปนี้

- ปรัับแต่ง่
- ใช้แ้บบออนไลน์์
- การตั้้�งค่่า
- บััญชีีของ ชีี คุุณ

หลังจากกำหนดค่าพื้นฐานต่างๆ แล้ว Windows จะไปยังขั้นตอนต่อไปเพื่อ ี ติดตั้งแอปและทำการตั้งค่าที่ต*้*องการ เปิด Notebook PC ไว้เสมอระหว่าง ขั้นตอนการติดตั้ง เมื่อเสร็จสิ้นขั้นตอนการติดตั้งแล้ว Desktop (เดสก์ท็อป) จะปรากภขึ้น

**หมายเหตุ:** ภาพหน้าจอในบทนี้ใช้สำหรับอ้างอิงเท่านั้น

# **เมนู Start (เริ่ม)**

ู เมนู Start (เริ่ม) เป็นประตูหลักไปยังโปรแกรม, แอป Windows, โฟลเดอร์ ู และการตั้งค่าของ Notebook PC คุณสามารถใช้เมน Start (เริ่ม) เพื่อทำ กิจกรรบทั่วไปเหล่านี้

- เริ่่�มโปรแกรมหรืือแอป Windows
- เปิดโปรแกรมหรือแอป Windows ที่ใช้บ่อย
- $\bullet$  ปรับการตั้งค่า Notebook PC
- ิ ขอความช่วยเหลือเกี่ยวกับระบบปภิบัติการ Windows
- ปิิดเครื่่�อง Notebook PC
- $\bullet$  ออกจากระบบ Windows หรือเปลี่ยนเป็นบัญชีผู้ใช้อื่น

#### การเปิดเมนู Start (เริ่ม)

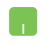

วางตัวขี้เมาส์ของคณเหนือไอคอนสถานะบน Start (เริ่ม) ้แล้วคลิกไอคอนนั้น

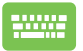

ึกดูป่มโลโก้ Windows บนคีย์บอร์ดของคุณ

#### ี การเปิดโปรแกรมจากเมน Start (เริ่ม)

หนึ่งในสิ่งที่คุณจะใช้เมนู Start (เริ่ม) ทำบ่อยที่สุดคือเปิดโปรแกรมที่ติดตั้ง ไว้ใบ Notebook PC

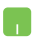

วางตัวขี้เมาส์เหนือโปรแกรม แล้วคลิกเพื่อเปิดโปรแกรม ทั้งเ

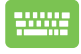

<u>ใช้ปุ่มลูกศรเพื่อเลือกดูโปรแกรมต่างๆ กด  $\vert$ </u> ้เปิด

 $e$ nter เพื่อ

### **แอป Windows**

**หมายเหตุ:** แอป Windows บางแอปกำหนดให้คุณต้องลงชื่อเข้าใช่บัญชี Microsoft ก่อนจึงจะเปิดใช่งานอย่างเต็มที

#### **การเปิิดแอป Windows จากเมนูู Start (เริ่่ม� )**

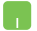

้วางตัวชี้เมาส์เหนือแอป แล้วคลิกเพื่อเปิดแอปนั้น

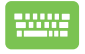

่ ใช้ปุ่มลูกศรเพื่อเลือกดูแอปต่างๆ กด  $\mid$   $\stackrel{\scriptscriptstyle\rm{enfer}}{=}$  เพื่อเปิด แอป

# **MyASUS Splendid**

MyASUS Splendid จะควบคุุมให้ ้แผงจอแสดงผล ASUS ทั้้�งหมดแสดงสีี ี เหมือนกันและถูกต้อง นอกจากโหมด Normal (ปกติ) แล้ว คุณสามารถ เลืือกโหมด Vivid (สดใส), Eye Care (ถนอมสายตา) หรืือ Manual ้ (กำหนดเอง) ได้เพื่อปรับการตั้งค่าจอแสดงผล

- **• ปกติิ:** การแก้ ้ไข Gamma (แกมมา) และ Color temperature ้ (อุณหภูมิสี) จะทำให้ภาพที่ออกจากหน้าจอแสดงผลใกล้เคียงกับ ที่ตาเห็นมากที่สุด สำหรับรุ่นที่มีหน้าจอ OLED โหมดนี้จะผ่านการ ้รับรอง TÜV แสงสีฟ้าต่ำ
- **ี่ สดใส:** โหมดนี้ให้คุณปรับความเข้มของภาพได้ ทำให้ภาพมีสีสัน สดใสขึ้บ
- **ิ กำหนดเอง:** โหมดนี้ให้คุณปรับค่าอุณหภูมิสีตามความต้องการของ คุณได้ตั้งแต่ -50 ถึง  $+50$
- **ภนอมสายตา: โหมดบี้ช่วยลดการปล่อยแสงสีฟ้าได้ถึง 30% เพื่อ** ปกป้้องดวงตาของคุุณ

ระดับ 1-5: ยิ่งระดับสูงขึ้น การปล่อยแสงสีน้ำเงินก็จะลดลงมากขึ้น สำหรับรุ่นที่มีหน้าจอ LCD ระดับ 5 จะเป็นการตั้งค่าที่ปรับให้เหมาะ ี่ สมแล้ว และผ่านการรับรอง TÜV แสงสีฟ้าต่ำ

เทคโนโลยีไร้การสั่นไหวกำจัดสาเหตุหลักของการกะพริบของ ็จอภาพ และป้องกันอาการเมื่อยล้าของดวงตา

**หมายเหตุุ:** เปิิดใช้งาน ้ **HDR** จาก **Settings (การตั้้�งค่่า)** > **System (ระบบ) > Display (จอแสดงผล) เพื่อประสบการณ์รับชมที่ดีกว่าด้วยหน้า** ้จอ OLED (เฉพาะบางรุ่น) ซึ่งผ่านการรับรอง TÜV ปลอดการกะพริบ

่ ใช้เคล็ดลับต่อไปนี้เพื่อบรรเทาอาการปวดตา

- ่ พักสายตาจากหน้าจอหากต้องทำงานยาวนานหลายชั่วโมง มี ้ คำแนะนำให้พักสั้นๆ (อย่างน้อย 5 นาที) หลังจากทำงานกับ ้ คอมพิวเตอร์ต่อเนื่องเป็นเวลา 1 ชั่วโมง การพักสั้นๆ บ่อยๆ จะได้ผล ดีกว่าการพักนานๆ เพียงครั้งเดียว
- ้ เพื่อลดอาการปวดตาและตาแห้ง ให้พักสายตาเป็นระยะๆ โดยเพ่งไป ยังวัตถที่อย่ไกลออกไป
- บริหิ ารตาดัังนี้้�ซ้ำำ� ๆ เพื่่�อลดอาการปวดตา:
	- $(1)$  มองขึ้นและลงซ้ำๆ
	- (2) กลอกตาช้าๆ้
	- (3) ขยับตาในแนวทแยง
	- ้หากยังคงปวดตาอย่ โปรดปรึกษาแพทย์
- แสงสีีฟ้ ้าพลัังงานสููงอาจส่่งผจส่่ ลให้ ้ปวดตาและ AMD (Age-Related Macular Degeneration – โรคจุดรับภาพเสื่อมในผู้สูงอายุ) ฟิลเตอร์ ึกรองแสงสีฟ้าลดแสงสีฟ้าที่เป็นอันตรายได้ถึง (สงสด) 30% เพื่อ หลีกเลี่ยงกลุ่มอาการ CVS (Computer Vision Syndrome – กลุ่ม อาการทางตาจากคอมพิิวเตอร์์)

# **การเชื่่อชื่่� มต่่อกัับเครืือข่่ายไร้ส้ าย**

### **Wi-Fi**

้ เปิดอีเบล ท่องอิบเทอร์เบ็ต และแชร์แอปพลิเคชันผ่าบเว็บไซต์เครือข่าย ้สังคมออนไลน์โดยใช้การเชื่อมต่อ Wi-Fi ของ Notebook PC

> **สำคัำ ัญ! Airplane mode (โหมดใช้งา้ นบนเครื่่�องบินิ )** จะปิิดใช้งาน ้ คุุณสมบััตินี้้ิ� ปิิด **Airplane mode (โหมดใช้งา้ นบนเครื่่�องบินิ )** ก่่อนเปิิดใช้ ้ งานการเชื่อมต่อ Wi-Fi บน Notebook PC

### **การเลืือก Wi-Fi**

้ เชื่อบต่อ Notebook PC กับเครือข่าย Wi-Fi โดยใช้ขั้บตอบต่อไปบี้

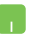

- 1. คลิกิ/แตะไอคอน **Wi-Fi** บน Taskbar (แถบงาน) เพื่่�อ เปิดใช้งาน Wi-Fi
- 2. เลือกจุดเข้าถึงจากรายการการเชื่อมต่อ Wi-Fi ที่พร้อม ให้ใช้งาน
- 3. เลือก **Connect (เชื่อมต่อ)** เพื่อเริ่มการเชื่อมต่อ เครืือข่่าย

**หมายเหตุุ:** คุุณอาจได้รั้ับข้ ้อความแจ้ ้งให้ ้ป้้อน Security Key (คีย์ความปลอดภัย) เพื่อเปิดใช้งานการเชื่อมต่อ Wi-Fi

### **Bluetooth**

่ ใช้ Bluetooth เป็นช่องทางการถ่ายโอนข้อมูลแบบไร้สายกับอุปกรณ์อื่นๆ ที่ ใช้ Bluetooth ้

> **สำคัำ ัญ! Airplane mode (โหมดใช้งา้ นบนเครื่่�องบินิ )** จะปิิดใช้งาน ้ คุุณสมบััตินี้้ิ� ปิิด **Airplane mode (โหมดใช้งา้ นบนเครื่่�องบินิ )** ก่่อนเปิิดใช้ ้ งานการเชื่อมต่อ Bluetooth บน Notebook PC

### **การจัับคู่่กัับอุุปกรณ์อื่่ ์น� ๆ ที่่�ใช้ Bluetooth ้**

้ คุณต้องจับคู่ Notebook PC กับอุปกรณ์อื่นๆ ที่ใช้ Bluetooth เพื่อถ่ายโอน ี่ ข้อมูล เชื่อมต่ออุปกรณ์โดยใช้ขั้นตอนต่อไปนี้:

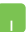

- 1. เปิิด **Settings (การตั้้�งค่่า)** จากเมนูู Start (เริ่่�ม)
- 2. เลืือก **Devices (อุุปกรณ์์)** > **Bluetooth** เพื่่�อ ค้นหาอุปกรณ์อื่นๆ ที่ใช้ Bluetooth (*สำหรับ* Windows 10

เลืือก **Bluetooth & devices (Bluetooth และอุุปกรณ์์)** > **Add device (เพิ่่มอุ� ุปกรณ์์)** เพื่อค้นหาอุปกรณ์อื่นๆ ที่ใช้ Bluetooth (*สำหรับ* Windows 11)

3. เลือกอปกรณ์จากรายการเพื่อจับคู่กับ Notebook PC ของคุณ

> **หมายเหตุ:** อุปกรณ์บางอย่างที่ใช้ Bluetooth จะแสดง ข้ ้อความแจ้ ้งให้ ้ใส่่รหั สผ่่ ัานของ Notebook PC

# **Airplane mode (โหมดใช้งา้ นบนเครื่่�องบินิ )**

Airplane mode (โหมดใช้งานบนเครื่องบิน) จะปิดใช้งานการสื่อสารไร้สาย ่ ทำให้คุณสามารถใช้ Notebook PC ได้อย่างปลอดภัยขณะโดยสารเครื่อง บิิน

> ห**มายเหตุ:** ติดต่อพนักงานสายการบินของคุณเพื่อเรียนรู้เกี่ยวกับบริการบน ้ เครื่องที่เกี่่ยวข้องที่สามารถใช้ได้ และข้อจำกัดต่างๆ ที่ต้องปภิบัติตามเมื่อใช้ Notebook PC ของคุณในเที่ยวบิน

#### **การเปิิด/ปิิด Airplane mode (โหมดใช้งา้ นบนเครื่่�องบินิ )**

- 
- 1. เปิิด **Action Center (ศููนย์์ปฏิิบัติักิ าร)** จากแถบ งาน
- 2. คลิกิ/แตะไอคอน **Airplane mode (โหมดใช้้ ึ่งานบนเครื่องบิน) เ**พื่อเปิดใช้งานหรื<sup>่</sup>อปิดใช้งาน Airplane mode (โหมดใช้งานบนเครื่องบิน)

# **การเชื่่อชื่่� มต่่อกัับเครืือข่่ายมีีสาย**

้คุณสามารถเชื่อมต่อกับเครือข่ายมีสาย เช่น เครือข่ายท้องถิ่นและเครือข่าย ้ อิ้นเทอร์เน็ตบรอดแบนด์ โดยใช้พอร์ต LAN ของ Notebook PC

> **หมายเหตุุ:** ติิดต่อ่ ผู้้ให้ ้บริกิ ารอิินเทอร์์เน็็ตหรืือ Internet Service Provider ้ามรายมาง การและสูงการทำงานมารายการเราและ อาจาราย อาจารายการ<br>(ISP) ของคุณเพื่อสอบถามรายละเอียดหรือติดต่อผัดแลระบบเครือข่ายของ คุุณเพื่่�อขอความช่่วยเ ช่่ หลืือในการเชื่่อมต่ ชื่่� อ่ อิินเทอร์์เน็็ต

# **การปิิด Notebook PC**

คุณสามารถปิด Notebook PC ได้โดยใช้ขั้นตอนใดขั้นตอนหนึ่งต่อไปนี้

- ้ เปิดเมนู Start (เริ่ม) เลือกไอคอนพาวเวอร์ แล้ว เลืือก **Shut down (ปิิดเครื่่�อง)** เพื่่�อปิิดเครื่่�อง ตามปกติิ
	- ้จากหน้าจอการเข้าส่ระบบ เลือกปุ่มพาวเวอร์ แล้ว เลืือก **Shut down (ปิิดเครื่่�อง)**

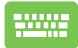

- $alt$ ึกด  $\left[\begin{array}{c} alt \end{array}\right]^{+\left[\begin{array}{c} \times & ^{r_4}\end{array}\right]}$  เพื่อเปิด Shut Down Windows (ปิิดเครื่่�อง Windows) เลืือก **Shut down (ปิิด เครื่่�อง)** จากรายการแบบเลื่่�อนลง แล้ ้วเลืือก **OK (ตกลง)**
	- $\bullet$  หาก Notebook PC ของคุณไม่ตอบสนอง กด ้ปุ่มพาวเวอร์ค้างไว้อย่างน้อยสี่ (4) วินาทีจนกว่า Notebook PC ของคุุณจะปิิด

# **การเปลี่่�ยน Notebook PC เข้้าสู่่โหสู่่ มดสลีีป**

้วิธีการเปลี่ยน Notebook PC เข้าส่ Sleep mode (โหมดสลีป) มีดังนี้

- ้ เปิดเมนู Start (เริ่ม) เลือกไอคอนพาวเวอร์ แล้ว เลือก **Sleep (สลีป**์) เพื่อให้ Notebook PC เข้าสู่ โหมดสลีีป
	- ้จากหน้าจอการเข้าส่ระบบ เลือกปุ่มพาวเวอร์ แล้ว เลืือก **Sleep (สลีีป)**

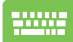

 $_{\text{clit}}$  $+$   $\sqrt{x}$ ึกด  $\lfloor \frac{alt}{\sqrt{t}} \rfloor + \frac{[m+1]}{k}$ เพื่อเปิด Shut Down Windows (ปิด เครื่่�อง Windows) เลืือก **Sleep (สลีีป)** จากรายการแบบ เลื่่�อนลง แล้ ้วเลืือก **OK (ตกลง)**

ห**มายเหตุ:** คุณยังสามารถเปลี่ยน Notebook PC เข้าสู่ Sleep mode (โหมด ี่ สลีป) ได้โดยกดปุ่มพาวเวอร์ครั้งเดียวเช่นกัน

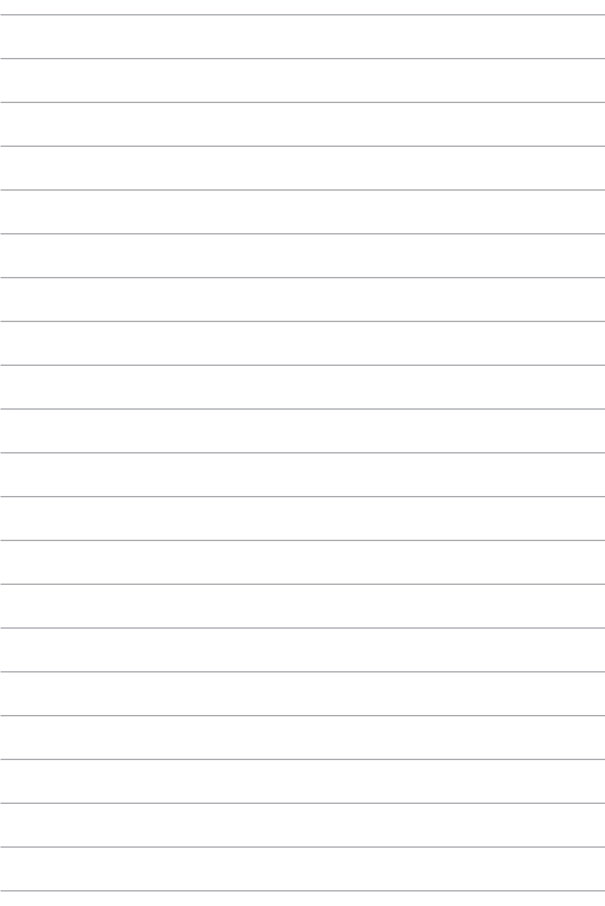

# **บทที่่� 4: การทดสอบการทำำ งานด้้วยตััว เอง (POST)**

# **การทดสอบการทำำ งานด้้วยตััวเอง (POST)**

POST (Power-On Self-Test – การทดสอบการทำำ งานด้ ้วยตััวเอง) คืือชุุด ่ การทดสอบเพื่อวินิจฉัยซึ่งควบคุมด้วยซอฟต์แวร์ที่จะทำงานเมื่อคุณเปิดหรือ ้รี่สตาร์ท Notebook PC ซอฟต์แวร์ที่ควบคุม POST นั้นได้รับการติดตั้งไว้ เป็นส่วนถาวรในโครงสร้างของ Notebook PC

### **การใช้ POST ใ ้ นการเข้้าถึึง BIOS และ Troubleshoot (การแก้้ไขปััญหา)**

้ระหว่างขั้นตอน POST คุณสามารถเข้าถึงการตั้งค่า BIOS หรือใช้งานตัว ู้ เลือกต่างๆ ในการแก้ไขปัญหาได้โดยใช้ปุ่มฟังก์ชันของ Notebook PC คุณ ี่ สามารถดูรายละเอียดเพิ่มเติมได้จากข้อมูลต่อไปนี้

### **BIOS**

 $B$ IOS (Basic Input and Output System – ระบบหน่วยรับเข้า/ส่งออกพื้น ี ราน) จะเก็บการตั้งค่าฮาร์ดแวร์ของระบบซึ่งจำเป็นต้องใช้ในการเริ่มต้นการ ทำำ งานของระบบใน Notebook PC

ี การตั้งค่า BIOS ตามค่าเริ่มต้นจะใช้กับ Notebook PC ในสถานการณ์ส่วน ่ ใหญ่ได้ อย่าเปลี่ยนการตั้งค่าเริ่มต้นของ BIOS ยกเว้นในกรณีต่อไปนี้

- ข้อความแสดงข้อผิดพลาดแสดงบนหน้าจอระหว่างบูตอัปและขอให้ คุุณทำำการติิดตั้้�ง BIOS
- คุณได้ติดตั้งคอมโพเนนต์ใหม่ของระบบซึ่งจะเป็นต้องตั้งค่าหรือ อััปเดต BIOS เพิ่่�มเติิม

**ี คำเตือน!** การใช้การตั้งค่า BIOS ที่ไม่ถูกต้องอาจทำให้ระบบไม่เสถียรหรือ ี การบูตล้บเหลา เราขอแบะบำเป็บอย่างยิ่งให้เปลี่ยบการตั้งค่า BIOS ก็ต่อ ้ เมื่อได้รับความช่วยเหลือจากเจ้าหน้าที่ฝ่ายบริการที่ผ่านการฝึกอบรมมาแล้ว เท่านั้น

# **การเข้้าถึึง BIOS**

รีสตาร์ท Notebook PC จากนั้นกด  $\boxed{\triangleleft^{\text{F2}}}$  ระหว่างขั้นตอน POST

# **การกู้้คืนื ระบบ**

ู้เมื่อใช้ตัวเลือกการกู้คืนบน Notebook PC คุณจะสามารถกู้คืนระบบกลับสู่ ี่ สถานะเดิมหรือรีเฟร<sup>ั</sup>ชการตั้งค่าเพื่อปรับปรงประสิทธิภาพก<sup>้</sup>ารทำงานของ เครื่่�องได้ ้

#### **สำคัำ ัญ!**

- **•** สำำรองไฟล์ข้์ ้อมููลทั้้�งหมดของคุุณก่่อนใช้ตั้ ัวเลืือกการกู้้คืืนใดๆ บน Notebook PC
- จดการตั้งค่าสำคัญๆ ที่คุณปรับแต่งเองไว้ เช่น การตั้งค่าเครือข่าย ชื่อผ*ั* ้ ใช้ และรหัสผ่าน เพื่่อไม่ให้สูญเสียข้อมูล
- ตรวจสอบว่าเสียบ Notebook PC กับแหล่งจ่ายไฟเรียบร้อยแล้วก่อนที่จะ รีเซ็ตระบบ

Windows ให้คุณสามารถใช้ตัวเลือกการกู้คืนใดก็ได้ต่อไปนี้:

**• Keep my files (เก็็บไฟล์ข์ องฉันั )** - ตััวเลืือกนี้้�ให้ ้คุุณรีีเฟรช Notebook PC โดยไม่กระทบกับไฟล์ส่วนตัว (ภาพถ่าย เพลง วิดีโอ เอกสาร)

เมื่อใช้ตัวเลือกนี้ คุณสามารถกู้คืน Notebook PC กลับสู่การตั้งค่าเริ่ม ้ต้น และลบแอปที่ติดตั้งอื่นๆ ได้

**Remove everything (ลบทุกอย่าง) - ตัวเลือกนี้จะรีเซ็ต** Notebook PC กลับไปใช้การตั้งค่าจากโรงงาน คุณต้องสำรองข้อมูล ของคุณก่อนใช้ตัวเลือกนี้

- **• Advanced startup (การเริ่่มต้� นขั้้ ้นสู� ูง)**  เมื่่�อใช้ตั้ ัวเลืือกนี้้� คุุณ ้จะสามารถใช้ตัวเลือกการก์ดื่นขั้นสูงอื่นๆ บน Notebook PC เช่น
	- ่ ใช้ไดรฟ์ USB, การเชื่อมต่อเครือข่าย หรือ DVD กู้คืน Windows เพื่อเริ่มต้น Notebook PC
	- ่ ใช้ **Troubleshoot (การแก้ไขปัญหา)** เพื่อเปิดใช้งานตัว เลือกการกู้คืนขั้นสงต่อไปนี้: Startup Repair (การซ่อมแซม การเริ่มต้น), Uninstall Updates (ถอนการติดตั้งการอัปเดต), Startup Settings (การตั้งค่าการเริ่มต้นทำงาน), UEFI Firmware Settings (การตั้งค่าเฟิร์มแวร์ UEFI), Command Prompt (พร้อมท์คำสั่ง), System Restore (การคืนค่าระบบ) และ System Image Recovery (การกู้้คืืนอิิมเมจระบบ)

### **การใช้ตั้ ัวเลืือกการกู้้คืนื**

ทำตามขั้นตอนต่อไปนี้หากคุณต้องการเข้าถึงและใช้ตัวเลือกการกู้คืนที่มีใน Notebook PC ของคุุณ

1. เปิิด **Settings (การตั้้�งค่่า)** > **Update and security (อััปเดต** และการรักษาความปลอดภัย) (*สำหรับ Windows 10*)

เปิิด **Settings (การตั้้�งค่่า)** > **System (ระบบ)** > **Recovery (การกู้ดีน)** (*สำหรับ Windows 11*)

่ 2. เลือกตัวเลือกการกู้คืนที่คุณต้องการใช้งาน

# **เทคนิิคและคำำ ถามที่่�พบบ่่อย**

# **เทคนิิคที่มีี ่�ประโยชน์สำ์ ำ หรั ับ Notebook PC ของคุุณ**

ู้ เพื่อช่วยให้คุณใช้ Notebook PC ของคุณให้เกิดประโยชน์สูงสุด คงไว้ ู้ ซึ่งสมรรถนะระบบที่สูง และมั่นใจว่าข้อมูลทั้งหมดของคุณถูกเก็บอย่าง ้ปลอดภัย ด้านล่างนี้คือเทคนิคที่มีประโยชน์บางอย่างที่คุณควรปภิบัติตาม

- -อัปเดต Windows อย่างสม่ำเสมอ เพื่อให้ทั้มใจว่าแอปพลิเคชันของ คุณมีการตั้งค่าด้านความปลอดภัยล่าสุด
- อััปเดต MyASUS เพื่่�อให้ ้แน่่ใจว่่าคุุณมีีการตั้้�งค่่าล่่าสุุดสำำ หรัับ ี แอปพลิเคชัน ไดรเวอร์ และยูทิลิตีเฉพาะของ ASUS
- ใช้ซอฟต์แวร์ป้องกันไวรัส เพื่อป้องกันข้อมูลของคุณ และอัปเดต ชอฟต์แวร์อย่างสม่ำเสมอด้าย
- ถ้าไม่จำเป็นจริงๆ อย่าใช้การบังคับปิดเครื่อง เพื่อปิดเครื่อง Notebook PC ของคุุณ
- สำรองข้อมูลของคุณ และกำหนดจุดเพื่อสร้างข้อมูลสำรองไว้ไน ไดรฟ์์ เก็็บข้ ้อมููลภายนอกเสมอ
- ถ้ ้าคุุณจะไม่่ใช้แ้ท็็บเล็็ต Notebook PC ของคุุณเป็็นระยะเวลานาน ให้ ้ ้แบ่ใจว่าทำการชาร์จพลังงานแบตเตอรี่ไว้ที่ 50% จากนั้นปิดเครื่อง Notebook PC ของคุณ และตัดการเชื่อมต่ออะแดปเตอร์ไฟ AC
- หากคุณใช้ไฟ AC สำหรับ Notebook PC ของคุณอย่างต่อเนื่อง ให้ ้ตั้งค่า Battery Health Charging (ลักษณะการชาร์จแบตเตอรี่) เป็น โหมด Balanced (สมดุลุ ) ใน MyASUS
- ตัดการเชื่อมต่ออุปกรณ์ภายนอกทั้งหมด และตรวจดูไห้แน่ใจว่าคุณมี รายการต่อไปนี้ก่อนหน้าที่จะรีเซ็ต Notebook PC ของคุณ:
	- คียํผลิตภัณฑํสำหรับระบบปฏิบัติการของคุณ และแอปพลิเคชัน ที่ติดตั้งอยู่อื่นๆ
	- ข้อมูลสำรอง
	- ID และรหัสผ่านสำหรับล็อกอิน
	- ข้อมูลการเชื่อมต่ออินเทอร์เน็ต
- เยี่ยมชมไซต์สนับสนุนของเราเพื่อแก้ไขปัญหาและดูคำถามที่พบบ่อย ได้ที่้ ่� https://www.asus.com/th/support/

# **คำำ ถามที่่�พบบ่่อยของฮาร์์ดแวร์์**

**1. จุุดสีีดำ ำ หรืือบางครั้้�งเรีียกว่่าจุุดสีี ปรา สีี กฏบนหน้้าจอเมื่่�อเปิิด Notebook PC ควรทำำ อย่่างไร ฉันัควรทำำ อย่่างไร**

่แม้ว่าโดยปกติจุดสีเหล่านี้จะปรากฏบนหน้าจอ แต่ก็ไม่ส่งผลกระทบ ี่กับระบบของคุณ ถ้าเหตุการณ์นี้ยังดำเนินต่อไป และต่อมาภายหลัง ี่ ส่งผลกระทบกับระบบ ให้ปรึกษาศูนย์บริการ ASUS ที่ได้รับการแต่ง ดั้ง

#### **2. หน้้าจอแสดงผลมีีสีีและควา มีีสีี มสว่่างที่่�ไม่สม่ำ่ ำ� เสมอ ฉันจั ะแก้้ไข ได้้อย่่างไร**

สีและความสว่างของหน้าจอแสดงผลของคุณอาจได้รับผลกระทบ โดยมุมและตำแหน่งปัจจุบันของ Notebook PC ของคุณ ความสว่าง ู้และโทนสีของNotebook PC ของคุณอาจแตกต่างกันในรุ่นต่างๆ คุณ ี่ สามารถใช้ปุ่มฟังก์ชันหรือการตั้งค่าการแสดงผลในระบบปฏิบัติการ ุของคุณ เพื่อปรับลักษณะของหน้าจอแสดงผลของคุณ

#### **3. ฉันจั ะสามารถทำำ ให้้แบตเตอรี่ข่� อง Notebook PC ของฉันัอยู่่ นานที่สุ่� ุดได้้อย่่างไร**

้คุณสามารถลองทำตามคำแนะนำต่อไปนี้

- ใช้ปุ่่ ้� มฟัังก์์ชันเพื่ ั ่�อปรัับความสว่่างของจอแสดงผล
- ถ้าคุณไม่ได้ใช้การเชื่อมต่อ Wi-Fi ใดๆ ให้สลับระบบของคุณไป ยััง **Airplane mode (โหมดใช้งา้ นบนเครื่่�องบินิ )**
- ตัดการเชื่อมต่ออปกรณ์ USB ที่ไม่ได้ใช้
- ปิดแอปพลิเคชั่นที่ไม่ได้ใช้ โดยเฉพาะอย่างยิ่งแอปพลิเคชั่นที่ ใช้หน่่ ้ วยความจำำระบบมากเกิินไป
- **4. สัญญาณแ ั สดงสถานะการชาร์จ์ แบตเตอรี่่�ไม่ติ่ ิดขึ้นม้� า มีีอะไร ผิิดปกติิ**
	- ้ตรวจสอบว่าอะแดปเตอร์พลังงานหรือแบตเตอรี่แพคต่ออย่ ้อย่างถูกต้อง คุณอาจลองถอดอะแดปเตอร์ไฟฟ้าหรือชุด ้แบตเตอรี่ออก รอหนึ่งนาที จากนั้นเชื่อมต่อกลับไปยังเต้าเสียบ ไฟฟ้้าและ Notebook PC
	- ถ้าปัญหายังคงมีอยู่ ให้ติดต่อศูนย์บริการ ASUS ในประเทศของ คุุณเพื่่�อขอความช่่วยเ ช่่ หลืือ
- **5. ทำำ ไมทััชแพดไม่ทำ่ ำ งาน**
	- กด  $\boxed{\Box^{^{r6}}}$  เพื่อเปิดใช้งานทัชแพดของคณ
- **6. ในขณะที่่�เล่น่ ไฟล์์เสีียงและ สีี วิดีี ิโอ ทำำ ไมไม่่ได้ยิ้ นิ เสีียงออ สีี กจาก ลำำ โพงของ Notebook PC ของฉันั**

้ คุณสามารถลองทำตามคำแนะนำต่อไปนี้

- กด [ส  $^{\overline{13}}$ ] เพื่อเร่งระดับเสียงลำโพงขึ้น
- ตรวจสอบว่าลำโพงถูกตั้งค่าเป็นปิดเสียงอย่หรือไม่
- ตรวจสอบว่าแจ็คหพังถูกเชื่อมต่ออย่กับ Notebook PC ของคุณ ่ หรือไม่ และถอดออก

**7. ควรทำำ อย่่างไรถ้้าอะแดปเตอร์์ไฟฟ้้ าของ Notebook PC ของ ฉันั หายไป หรืือแบตเตอรี่่�หยุุดทำำ งาน**

ติดต่อศูนย์บริการ ASUS ในท้องถิ่นของคุณเพื่อขอความช่วยเหลือ

**8. Notebook PC ของฉันั ไม่ส่ ามารถรั ับการกดแป้้นที่ถู่� กตู้ ้อง เนื่่�องจากเคอร์์เซอร์ข์ องฉันั เคลื่่�อนที่่�ตลอดเวลา ฉันัควรทำำ อย่่างไร**

ีตรวจดูให้แน่ใจว่าไม่มีอะไรสัมผัสถูกหรือกดบนทัชแพดโดยไม่ได้ ตั้งใจในขณะที่คุณพิมพ์บนแป้นพิมพ์ นอกจากนี้ คุณสามารถปิดใช้

งานทัชั แพดของคุุณโดยการกด ก็็ได้ ้

66 Notebook PC คู่่�มืืออิิเล็็กทรอนิิกส์์

# **คำำ ถามที่่�พบบ่่อยของซอฟต์์แวร์์**

**1. เมื่่�อเปิิดNotebook PC ของฉันั ไฟแสดงสถานะพาวเวอร์ติ์ ิดขึ้น้� แต่่ไฟแสดงสถานะกิจกิ รรมของไดรฟ์์ ไม่ติ่ ิด ระบบไม่บู่ ูตด้้วย ฉันต้ั ้องทำำ อย่่างไรเพื่่�อแก้้ไขปััญหานี้้�**

้ คุณสามารถลองทำตามคำแนะนำต่อไปนี้

- บังคับการปิดเครื่อง Notebook PC ของคุณโดยการกดปุ่มเพา ้เวอร์อย่างน้อยสี่ (4) วินาที ตรวจสอบว่าอะแดปเตอร์ไฟฟ้าและ ู้ชุดแบตเตอรี่ถูกใส่่อย่างถูกต้อง จากนั้นเปิดเครื่อง Notebook PC ของคณ
- ถ้าปัญหายังคงมีอยู่ ให้ติดต่อศูนย์บริการ ASUS ในประเทศของ คุุณเพื่่�อขอความช่่วยเ ช่่ หลืือ

#### **2. ควรทำำ อย่่างไร เมื่่�อหน้้าจอของฉันัแสดงข้้อความนี้้ "� นำำดิสก์ิ ์ หรืือสื่่อสื่่� อื่่น� ๆ ออก กดปุ่่มใดๆ เพื่่�อเริ่่ม� ใหม่่)**

้ คุณสามารถลองทำตามคำแนะนำต่อไปนี้

- ่ ถอดอปกรณ์ USB ที่เชื่อมต่ออย่ทั้งหมดออก จากนั้นเริ่ม Notebook PC ของคุุณใหม่่
- ่ นำออปติคัลดิสก์ใดๆ ที่ถูกทิ้งไว้ในออปติคัลไดรฟ์ออก จากนั้น เริ่่�มใหม่่
- ถ้ ้าปััญหายัังคงมีีอยู่่� Notebook PC ของคุุณอาจมีีปััญหาเกี่่�ยว ้ กับที่เก็บข้อมูลหน่วยความจำ ติดต่อศูนย์บริการ ASUS ในท้อง ถิ่่�นของคุุณเพื่่�อขอความช่่วยเ ช่่ หลืือ
- **3. Notebook PC ของฉันบูั ูตช้า้กว่่าปกติิ และระบบปฏิิบัติักิ าร ทำำ งานช้า้มาก ฉันจั ะแก้้ไขได้้อย่่างไร** ลบแอปพลิเคชั่นที่คุณเพิ่งติดตั้งเร็วๆ นี้ หรือไม่ได้รวมอยู่ในแพคเก ็จระบบปฏิบัติการของคุณออก จากนั้นเริ่มระบบใหม่
- **4. Notebook PC ของฉันั ไม่บู่ ูตขึ้นม้� า ฉันจั ะแก้้ไขได้้อย่่างไร** ้คุณสามารถลองทำตามคำแนะนำต่อไปนี้
	- ี่ ถอดอุปกรณ์ที่เชื่อมต่ออย่กับ Notebook PC ของคุณทั้งหมด ้ออก จากนั้นเริ่มระบบของคุณใหม่
	- ถ้าปัญหายังคงมีอยู่ ให้ติดต่อศูนย์บริการ ASUS ในประเทศของ ้ คุณเพื่อขอความช่วยเหลือ
- **5. ทำำ ไม Notebook PC ของฉันั ไม่ตื่่ ่นจ� ากโหมดสลีีปหรืือโหมดไฮ เบอร์์เนต**
	- คุุณจำำ เป็็นต้ ้องกดปุ่่ � มพาวเวอร์์ เพื่่�อดำำ เนิินการในสถานะการ ทำำ งานสุุดท้ ้ายของคุุณ
	- ระบบของคุณอาจใช้แบตเตอรี่จนหมด เชื่อมต่ออะแดปเตอร์ ็ไฟฟ้าเข้ากับ Notebook PC ของคุณ และเชื่อมต่อเข้ากับ ้ เต้าเสียบไฟฟ้า จากนั้นกดปุ่มพาวเวอร์

#### **6. Notebook PC ของฉันั รองรั ับ eSIM หรืือไม่่ ถ้้ารองรั ับ ฉันั สามารถเปิิดใช้งา้ น eSIM บน Notebook PC ได้้อย่่างไร**

เยี่ยมชมที่ https://www.asus.com/support/FAO/1048158/ สำำ หรัับรายละเอีียดในการเปิิดใช้งาน eSIM ้

ในการดูว่า Notebook PC ของคุณรองรับ eSIM หรือไม่ ให้ทำตาม ขั้นตอนบนเว็บเพจ และดว่าตัวเลือก "eSIM" ปรากฎหลังจากขั้นตอน ่ ที่ 3 หรือไม่ ถ้า Notebook PC ของคุณรองรับ eSIM ให้ดำเนินการ ตามขั้นตอนที่เหลือ เพื่อเชื่อมต่อ Notebook PC ของคณเข้ากับเครือ ข่ายข้อมูลเซลลูลาร์โดยใช้โปรไฟล์ eSIM

้ถ้าคุณมีปัญหาอื่น ๆ โปรดดูข้อมูลที่เว็บไซต์ <u>https://www.asus.com/th/support/FAQ/1045091/</u> สำหรับการแก้ไข ปััญหา

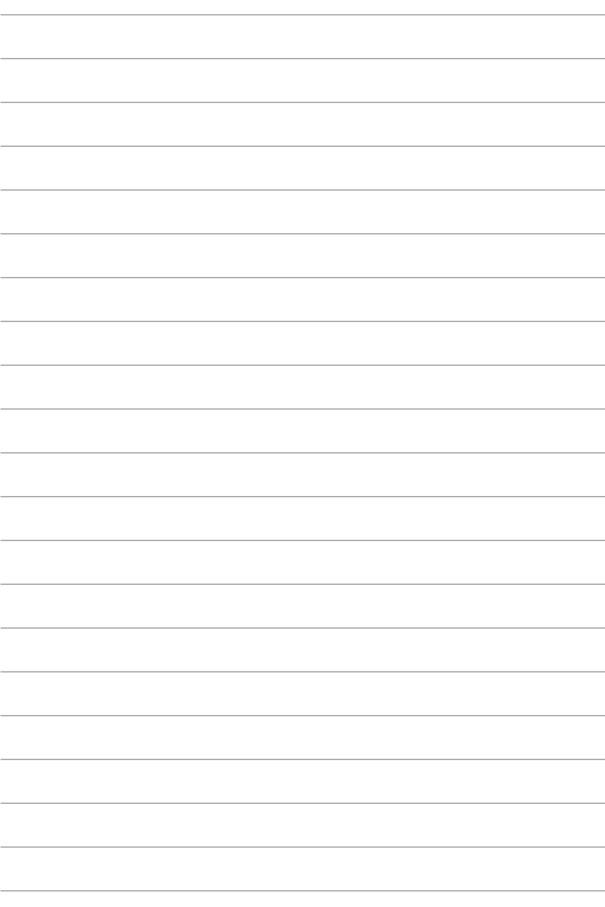

# **ภาคผนวก**

# **ถ้้อยแถลงของคณะกรรมการการสื่่อสื่่� สารกลาง**

ือปกรณ์นี้สอดคล้องกับกภระเบียบ FCC ส่วนที่ 15 การทำงานต้องเป็นไปตามเงื่อนไข ้สองข้อต่อไปบี้

- ื่อปกรณ์ต้องไม่ก่อให้เกิดการรบกวนที่เป็นอันตราย
- ือปกรณ์ต้องสามารถทนต่อการรบกวนใดๆ ที่ได้รับ รวมทั้งการรบกวนที่อาจก่อ ให้ ้เกิิดการทำำ งานที่่�ไม่่พึึงประสงค์์

้อปกรณ์นี้ได้รับการทดสอบ และพบว่าสอดคล้องกับข้อจำกัดของอุปกรณ์ดิจิทัลคลาส B ซึ่งเป็นไปตามส่วนที่ 15 ของกภข้อบังคับของ FCC (Federal Communications Commission – คณะกรรมการการสื่อสารกลาง) ข้อจำกัดเหล่านี้ได้รับการออกแบบ ้ เพื่อให้การป้องกันที่เหมาะสมต่อการรบกวนที่เป็้นอันตรายในการติดตั้งบริเวณที่พัก ้อาศัย อุปกรณ์นี้สร้าง ใช้ และสามารถแผ่พลังงานความถี่คลื่นวิทยุ โดยถ้าไม่ได้ติดตั้ง ้ และใช้อย่างเหมาะสมตามที่ระบในขั้นตอนการใช้งาน อาจก่อให้เกิดการรบกวนที่เป็น ่ อันตรายต่อการสื่อสารวิทยุ อย่างไรก็ตาม ไม่มีการรับประกันว่าการรบกวนจะไม่เกิดขึ้น ในกรณีที่ติดตั้งอย่างเหมาะสม ถ้าอุปกรณ์นี้ก่อให้เกิดการรบกวนกับบริการการสื่อสาร ี่ ต่อวิทยุหรือการรับโทรทัศน์ ซึ่งสามารถทราบได้โดยการเปิดและปิดอุปกรณ์ คุณควร ้พยายามแก้ไขการรบกวบโดยใช้วิธีดังต่อไปบึ้นนึ่งหรือหลายวิธีร่วบกับ

- ปรัับทิิศทางหรืือเปลี่่�ยนสถานที่่�ของเสาอากาศรัับสัญญาณ ั
- ้เพิ่มระยะห่างระหว่างอุปกรณ์และเครื่องรับสัญญาณ
- ้ เชื่อมต่ออปกรณ์ลงในเต้าเสียบในวงจรที่แตกต่างจากที่ใช้เสียบเครื่องรับอย่
- ุ่ ปรึกษาตัวแทนจำหน่าย หรือช่างเทคนิควิทย/โทรทัศน์ที่มีประสบการณ์เพื่อขอ ความช่่วยเ ช่่ หลืือ

**ี <b>คำเตือน!** จำเป็นต้องใช้สายไฟชนิดที่มีฉนวนหุ้มเพื่อให้ข้อจำกัดการแผ่พลังงานตรงตาม กภของ FCC และเพื่อป้องกันการรบกวนต่อการรับสัญญาณวิทยุ และโทรทัศน์ที่อยู่ใกล้ ้เคี้ยง จำเป็นต้องใช้เฉพาะสายไฟที่ให้มา ใช้เฉพาะสายเคเบิลที่มีฉนวนหุ้มเพื่อเชื่อมต่อ ือปกรณ์ I/O เข้ากับอุปกรณ์นี้ คุณต้องระมัดระวังว่าการเปลี่ยนแปลงหรือดัดแปลงที่ไม่ได้ ้รับการเห็นชอบโดยองค์กรที่มีหน้าที่รับผิดชอบเรื่องความสอดคล้องจะทำให้สิทธิ์ในการใช้ อุปกรณ์ของผู้ใช้สิ้นสุด

(พิมพ์ขึ้นใหม่จากหลักปฏิบัติของกฎระเบียบกลาง #47, ส่วน 15.193, 1993 Washington DC: สำนักทะเบียนกลาง, องค์กรเอกสารและบันทึกสำคัญแห่งชาติ, ี่ สำนักพิมพ์รัฐบาลสหรัฐอเมริกา)
### **ข้้อมููลการสัมผัั สถูั กู RF ของ FCC**

ื่อปกรณ์นี้มีคุณสมบัติสอดคล้องกับข้อกำหนดของรัฐบาลสำหรับการสัมผัสถูกคลื่นวิทยุ ื่อปกรณ์นี้ได้รับการออกแบบและผลิตขึ้นไม่ให้ปล่อยพลังงานเกินขีดจำกัดสำหรับการ ี สั้มผัสถูกพลังงานความถี่วิทยุ (RF) ที่กำหนดโดยคณะกรรมการการสื่อสารแห่งชาติ ิ ของรัฐบาลสหรัฐอเมริกา มาตรฐานการสัมผัสถูกใช้หน่วยการวัดที่รู้จักกันว่า Specific Absorption Rate (อัตร ั าการดููดกลืืนพลัังงานจำำ เพาะ) หรืือ SAR ขีีดจำำกััด SAR ที่่� กำำหนดโดย FCC คืือ 1.6 W/กก. การทดสอบสำำหรัับ SAR ถููกดำำ เนิินการโดยใช้ ้ ่ ตำแหน่งการใช้งานมาตรฐานที่ FCC ยอมรับ โดยมีการส่งสัญญาณ EUT ที่ระดับ ี พลังงานที่ระบุในช่องทางต่างๆ FCC ได้อนุญาตการอนุญาตอุปกรณ์สำหรับอุปกรณ์นี้ โดยระดับ SAR ที่รายงานทั้งหมดได้รับการประเมินว่าสอดคล้องกับแบวทางการสัมผัส ิถูก RF ของ FCC ข้อมูล SAR บนอุปกรณ์นี้อยู่ในไฟล์ของ FCC และสามารถพบได้ใน ส่วน Display Grant ของ www.fcc.gov/oet/ea/fccid.

#### **ประกาศด้้านความปลอดภััยของ UL**

ู บังคับใช้ UL 1459 ซึ่งครอบคลุมถึงอุปกรณ์การสื่อสารโทรคมนาคม (โทรศัพท์) ที่ ื่ออกแบบมาเพื่อเชื่อมต่อทางไฟฟ้าไปยังเครือข่ายการสื่อสารโทรคมนาคม ซึ่งมี่แรง ดัันไฟฟ้้าในการทำำ งานถึึงพื้้�นดิินไม่่เกิิน 200V peak, 300V peak-to-peak และ 105V rms และมีการติดตั้ง หรือใช้โดยสอดคล้องกับหลักปฏิบัติทางไฟฟ้าแห่งชาติ (NFPA 70)

ู้ เมื่อใช่โมเด็มของ Notebook PC คุณต้องปฏิบัติตามข้อควรระวังเพื่อความปลอดภัย ์พื้นฐานเสมอเพื่อลดความเสี่ยงที่จะเกิดไฟไหม้ ไฟฟ้าช็อต และการบาดเจ็บต่อร่างกาย ่ ซึ่งบี้รายละเอียดดังต่อไปบี้

- ้อย่าใช้ Notebook PC ใกล้กับบ้ำ ตัวอย่างเช่บ ใกล้อ่างอาบบ้ำ อ่างล้างหบ้า ้อ่างล้างจานหรือถังชักผ้า ในใต้ถนที่เปียก หรือใกล้สระว่ายน้ำ
- อย่่าใช้ Notebook PC ้ ระหว่่างเกิิดพายุุฝนฟ้้าคะนอง อาจมีีความเสี่ยง่� จากการ ้ถูกไฟฟ้าช็อตเนื่องจากฟ้าผ่าได้
- อย่าใช้ Notebook PC ใกล้กับบริเวณที่บีแก๊สรั่ว

ู บังคับใช้ UL 1642 ซึ่งครอบคลุมถึงแบตเตอรี่ลิเธียมหลัก (ไม่สามารถชาร์จใหม่ได*้*) ้ และรอง (สามารถชาร์จใหม่ได้) สำหรับใช้เป็นแหล่งพลังงานในผลิตภัณฑ์ แบตเตอรี่ ้ เหล่านี้ประกอบด้วยโลหะลิเธียม หรือลิเธียมอัลลอย หรือลิเธียมอิออน และอาจ ้าไระกอบด้วยเซลล์เคมีไฟฟ้าหนึ่งเซลล์ หรือสองเซลล์ หรือบากกว่า โดยเชื่อบต่อกับ ี แบบอนุกรม ขนาน หรือทั้งสองอย่าง ซึ่งแปลงพลังงานเคมีไปเป็นพลังงานไฟฟ้าโดย ้ ปฏิกิริยาเคมีที่ไม่สามารถย้อนกลับได้หรือสามารถย้อนกลับได้

- ื่อย่าทิ้งชุดแบตเตอรี่ของ Notebook PC ลงในไฟ เนื่องจากอาจเกิดการระเบิด ได้ ตรวจสอบกับหลักปภิบัติในท้องถิ่นสำหรับขั้นตอนการทิ้งแบบพิเศษเพื่อลด ้าการบาดเออกจากการฏจากการจากการบรรมการการกรรมของ<br>ดาวบเสี่ยงของการบาดเจ็บต่อร่างกายเบื่องจากไฟหรือการระเบิด
- ื่อย่าใช้อะแดปเตอร์ไฟฟ้าหรือแบตเตอรี่จากอปกรณ์อื่นเพื่อลดความเสี่ยงของ ้การบาดเจ็บต่อร่างกายเบื่องจากไฟหรือการระเบิด ใช้เฉพาะอะแดปเตอร์ไฟฟ้า ่ หรือแบตเตอรี่ที่ได*้*รับการรับรอง UL จากผ<sub>ู้</sub>ผลิตหรือร้านค้าปลีกที่ได*้*รับการแต่ง ต้ังเท่านั้น

### **ข้้อกำำ หนดด้้านความปลอดภััยทางไฟฟ้้ า**

ี ผลิตภัณฑ์ที่ใช้กระแสไฟฟ้าสงถึง 6A และมีน้ำหนักมากกว่า 3 กก. ต้องใช้สายไฟที่ ได้รั้ับการรัับรองที่่�มากกว่่าหรืือเท่่ากับั H05VV-F, 3G, 0.75mm<sup>2</sup> หรืือ H05VV-F, 2G, 0.75mm<sup>2</sup>

# **ประกาศเครื่่�องรั ับสัญญาณ TV ั**

ู้ บันทึกถึงผู้ติดตั้งระบบ CATV—ระบบกระจายสายเคเบิลควรได้รับการต่อสายดิน (กราว ด์์) ตามมาตรฐาน ANSI/NFPA 70 รััฐบััญญััติิ NEC (National Electrical Code – การ ื่ออกแบบและติดตั้งระบบและอุปกรณ์ไฟฟ้าของสหรัฐอเมริกา) โดยเฉพาะ Section 820.93 เรื่องการต่อสายดินของชีลด์ ตัวนำของสายโคแอกเชี่ยล โดยการติดตั้งควร เชื่อมยืดสกรีบของสายโดแอกเชียอเข้ากับสายดิบที่ทางเข้าอาคาร

#### **ประกาศผลิิตภััณฑ์์ของ Macrovision Corporation**

้ผลิตภัณฑ์นี้ใช้เทคโนโลยีการป้องกันด้านลิขสิทธิ์ ซึ่งได้รับการป้องกันโดยวิธีที่มีการ ี ระบุในสิทธิบัตรของ สหรัฐอเมริกาบางฉบับ และสิทธิ์ในทรัพย์สินทางปัญญาอื่นที่เป็น ิของ Macrovision Corporation และเจ้าของสิทธิ์อื่นๆ การใช้เทคโนโลยีีการป้องกัน ้ ด้านลิขสิทธิ์นี้ต้องได้รับอนุญาตจาก Macrovision Corporation และตั้งใจให้ใช้ภายใน ู้ บ้านและใช้ในการรับชมที่จำกัดอื่นๆ เท่านั้น *ถ้าไม่ได้รับอนุญาตจาก Macrovision*  $\emph{Corporation}$  ห้ามไม่ให้ทำกระบวนการวิศวกรรมย้อนกลับหรือถอดชิ้นส่วนใดๆ

### **การป้้ องกันกั ารสููญเสีียสีีการได้ยิ้ นิ**

ี่ เพื่อป้องกันความเสียหายต่อการได้ยินที่อาจเกิดขึ้นได้ อย่าฟังด้วยระดับ ้ เสียงที่สงเป็นระยะเวลานาน

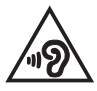

## **ประกาศเกี่่�ยวกัับการเคลืือบ**

ี่ **สำคัญ!** เพื่อคุณสมบัติในการเป็นฉนวนไฟฟ้าและให้มีความปลอดภัยเกี่ยวกับไฟฟ้า มีการ ี เคลื่อบเพื่อป้องกันตัวเครื่องยกเว้นที่ด้านข้าง ซึ่งมีพอร์ด I/O ต่างๆ อย่

#### **ข้้อควรระวัังของชาวนอร์ดิ์ กิ (สำำ หรั ับแบตเตอรี่ลิ ่� ิเธีี ยมอิิออน)**

CAUTION! Danger of explosion if battery is incorrectly replaced. Replace only with the same or equivalent type recommended by the manufacturer. Dispose of used batteries according to the manufacturer's instructions. (English)

ATTENZIONE! Rischio di esplosione della batteria se sostituita in modo errato. Sostituire la batteria con un una di tipo uguale o equivalente consigliata dalla fabbrica. Non disperdere le batterie nell'ambiente. (Italian)

VORSICHT! Explosionsgefahr bei unsachgemäßen Austausch der Batterie. Ersatz nur durch denselben oder einem vom Hersteller empfohlenem ähnlichen Typ. Entsorgung gebrauchter Batterien nach Angaben des Herstellers. (German)

ADVARSELI! Lithiumbatteri - Eksplosionsfare ved fejlagtig håndtering. Udskiftning må kun ske med batteri af samme fabrikat og type. Levér det brugte batteri tilbage til leverandøren. (Danish)

VARNING! Explosionsfara vid felaktigt batteribyte. Använd samma batterityp eller en ekvivalent typ som rekommenderas av apparattillverkaren. Kassera använt batteri enligt fabrikantens instruktion. (Swedish)

VAROITUS! Paristo voi räjähtää, jos se on virheellisesti asennettu. Vaihda paristo ainoastaan laitevalmistajan sousittelemaan tyyppiin. Häyitä käytetty paristo valmistagan ohjeiden mukaisesti. (Finnish)

ATTENTION! Danger d'explosion si la batterie n'est pas correctement remplacée. Remplacer uniquement avec une batterie de type semblable ou équivalent, recommandée par le fabricant. Jeter les batteries usagées conformément aux instructions du fabricant. (French)

ADVARSEL! Eksplosjonsfare ved feilaktig skifte av batteri. Benytt samme batteritype eller en tilsvarende type anbefalt av apparatfabrikanten. Brukte batterier kasseres i henhold til fabrikantens instruksjoner. (Norwegian)

標準品以外の使用は、危険の元になります。交換品を使用する場合、製造者 に指定されるものを使って下さい。製造者の指示に従って処理して下さい。 (Japanese)

ВНИМАНИЕ! При замене аккумулятора на аккумулятор иного типа возможно его возгорание. Утилизируйте аккумулятор в соответствии с инструкциями производителя. (Russian)

#### **คำำ ประกาศการปฏิิบัติั ิตามระเบีียบข้้อบัังคัับด้้านสิ่่งนสิ่่� แวดล้้อมของผลิิตภััณฑ์์**

ASUS ดำเนินการตามแนวคิดการออกแบบสีเขียวเพื่อออกแบบและผลิตผลิตภัณฑ์ของ ี เรา และทำให้มั่นใจว่าแต่ละสถานะของวงจรชีวิตผลิตภัณฑ์ของผลิตภัณฑ์ ASUS นั้น ้ สอดคล้องกับระเบียบข้อบังคับด้านสิ่งแวดล้อมของโลก นอกจากนี้ ASUS ยังเปิดเผย ้ ข้อมูลที่เกี่ยวข้องกับข้อกำหนดของระเบียบข้อบังคับด้วย

โปรดดูที่ http://csr.asus.com/Compliance.htm สำหรับการเปิดเผยข้อมูลเกี่ยวกับ ความสอดคล้ ้องกับข้ั ้อกำำหนดของระเบีียบข้ ้อบัังคับั ของ ASUS

#### **EU REACH และมาตรา 33**

้ เราเผยแพร่สารเคมีที่ใช่ไบผลิตภัณฑ์ของเราซึ่งสอดคล้องกับเฟรมเวิร์กของข้อบังคับ REACH (Registration, Evaluation, Authorization, and Restriction of Chemicals ้ – การลงทะเบีียน การประเมิน การอนุมัติ และข้อจำกัดของสารเคมี) ไว้ที่เว็บไซต์ ASUS REACH ที่่� http://csr.asus.com/english/REACH.htm

#### **EU RoHS**

ี ผลิตภัณฑ์นี้เป็นไปตามข้อกำหนด RoHS ของสหภาพยุโรป สำหรับรายละเอียดเพิ่ม เติม ให้ดที่ http://csr.asus.com/english/article.aspx?id=35

### **การรีีไซเคิิลของ ASUS/บริกิ ารนำำกลัับ**

โปรแกรมการรีไซเคิลและนำกลับของ ASUS มาจากความม่งมั่นของเราในการสร้าง ้มาตรฐานสูงสุดสำหรับการปกป้องสิ่งแวดล้อมของเรา เราเชื่อว่าการให้ทางแก้ปัญหา ้แก่ลูกค้าของเราจะทำให้สามารถรีไซเคิลผลิตภัณฑ์ แบตเตอรี่ และชิ้นส่วนอื่นๆ รวมทั้ง ้วัสดุ์บรรจหึบห่อของเราอย่างมีความรับผิดชอบ

โปรดไปที่ http://csr.asus.com/english/Takeback.htm สำหรับข้อมูลในการรีไซเคิล ่อย่างละเอียดในภูมิภาคต่างๆ

# **ข้้อกำำ หนดการออกแบบเพื่่�อสิ่่งแวด สิ่่� ล้้อม**

สหภาพยุโรปประกาศกรอบการกำหนดข้อกำหนดการออกแบบเชิงนิเวศสำหรับ ผลิตภัิ ัณฑ์์ที่่�เกี่่�ยวข้ ้องกับพลัังงาน (2009/125/EC) มาตรการดำำ เนิินการเฉพาะมีี ้ วัตถุประสงค์เพื่อปรับปรุงประสิทธิภาพด้านสิ่งแวดล้อมของผลิตภัณฑ์เฉพาะหรือ ผลิตภัิ ัณฑ์์หลายประเภท ASUS ให้ ้ข้ ้อมููลผลิตภัิ ัณฑ์์บนเว็็บไซต์์ CSR ดููข้ ้อมููลเพิ่่�มเติิม ได้ที่้ ่� https://csr.asus.com/english/article.aspx?id=1555

## **ผลิิตภััณฑ์์ที่ผ่ ่� ่านการรั ับรอง ENERGY STAR®**

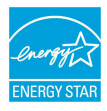

 $FNRGY$  STAR® เป็นโครงการที่ทำงานร่วมกันระหว่างตัวแทนการ ้ปกป้องสิ่่งแวดล้อมของสหรัฐอเมริกา และกระทรวงพลังงานของ ี สหรัฐอเมริกา เพื่อช่วยพวกเราทุกคนประหยัดเงินและป้องกันสิ่ง ้ แวดลั่อมด้วยการใช้ผลิตภัณฑ์และหลักปฏิบัติที่มีประสิทธิภาพด้าน พลัังงาน

ผลิตภัณฑ์ ASUS ทุกรุ่นที่มีโลโก้ ENERGY STAR® สอดคล้องกับมาตรฐาน ENERGY  $\mathsf{STAR}^\circ$  และจะมีการเปิดคุณสมบัติการจัดการพลังงานไว้เป็นค่าเริ่มต้น จอภาพถูกตั้ง ี้ค่าโดยอัตโนมัติให้สลีปเมื่่อผู้ใช่ไม่มีกิจกรรมใดๆ 10 นาที คอมพิวเตอร์ถูกตั้งค่าโดย ้อัตโนมัติให้สลีปเมื่อผู้ใช้ไม่มี่กิจกรรมใดๆ 30 นาที ในการปลุกคอมพิวเตอร์ของคุณ ้ คลิกเมาส์ กดป่มใดก็ได้บนแป้นพิมพ์ หรือกดป่มเปิดปิด

โปรดเยี่ยมชมที่ https://www.energystar.gov/powermanagement สำหรับข้อมูล ้อย่างละเอียดเกี่ยวกับการจัดการพลังงาน และประโยชน์ต่อสิ่งแวดล้อม หรือไปที่ https://www.energystar.gov สำหรับข้อมูลอย่างละเอียดเกี่ยวกับโครงการที่ทำงาน ร่วมกับ FNFRGY STAR®

**หมายเหตุุ:** ไม่่รองรัับ ENERGY STAR® บนผลิตภัิ ัณฑ์์ที่่�ใช้ Linux แ ้ ละ FreeDOS

## **ผลิิตภััณฑ์์ที่่�ลงทะเบีียน EPEAT**

ี่ สามารถดูการเปิดเผยข้อมูลด้านสิ่งแวดล้อมที่สำคัญสำหรับผลิตภัณฑ์ที่ลงทะเบียน ASUS EPEAT (Electronic Product Environmental Assessment Tool – หน่่วยงาน ึ ดูแลผลกระทบของผลิตภัณฑ์อิเล็กทรอนิกส์ต่อสิ่งแวดล้อม) ได้ที่  $https://csr.asus.com/english/article.aspx?id=41$  ดูข้อมู<sup>่</sup>ลเพิ่มเติมเกี่ยวกับ โปรแกรม EPEAT และแนวทางการซื้อได้ที่ www.epeat.net

#### **ประกาศเกี่่�ยวกัับความสอดคล้้องของสหภาพยุุโรป แบบย่่อ**

ASUSTek Computer Inc. ขอประกาศในที่นี้ว่าอุปกรณ์นี้มีความสอดคล้องกับข้อ ้<br>กำหนดที่จำเป็นและเงื่อนไขที่เกี่ยวข้องอื่นๆ ของบทบัญญัติข้อกำหนด 2014/53/EU เนื้อหาที่สมบูรณ์ของประกาศความสอดคล้องกับ EU มีอยู่ที่ https://www.asus.com/th/support/

การทำำ งานของ WiFi ที่่� 5150-5350MHz ถููกจำำกััดให้ ้ใช้ในอาคา ้ รสำำหรัับประเทศที่่� แสดงใบตารางด้าบล่าง:

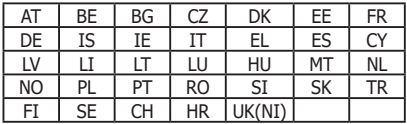

 $\epsilon$